# **GoldLink Workshop Accessing Student Records thru GoldLink**

**Objective:** Provide ETSU faculty, staff and advisors with **basic** knowledge and tools needed to navigate and utilize resources and student records in GoldLink.

Training materials focus on providing undergraduate academic advisors with the tools they need to access student academic records and advisor tools thru GOLDLINK. Workshop and training material also designed for faculty and staff whose job duties require access to student academic records.

> Available from any internet connection [http://www.etsu.edu](http://www.etsu.edu/)  (click on GoldLink icon to enter GoldLink Portal) Use your username and password

East Tennessee State University implemented the Ellucian **Banner** Enterprise Resource Planning (ERP) System in 2008. Banner runs on an integrated database system developed by Ellucian. Banner assists colleges and universities in recording and maintaining data for their students, employees, alumni, and donors. Banner ERP software solutions consist of five modules: Banner Student, Banner Finance, Banner Human Resources, Banner Financial Aid, and Banner Advancement.

**The web-based system for students and employees is called GoldLink on the ETSU campus**.

## **Getting Started**

- **Request access to academic records**. Have executive aide assist you in completing Banner Student Account Request Form:
	- o [https://etsupws.etsu.edu/ITSRequest/Login?ReturnUrl=~%2FBannerStudentAccess%2F](https://etsupws.etsu.edu/ITSRequest/Login?ReturnUrl=~%2FBannerStudentAccess%2FNew) **[New](https://etsupws.etsu.edu/ITSRequest/Login?ReturnUrl=~%2FBannerStudentAccess%2FNew)**

### **Attend Advisor Training**

- o Advising Workshops sponsored by Office of Undergraduate Student Advisement: <http://www.etsu.edu/advisement/advisors/workshop.php>
- o Degree Works training http://www.etsu.edu/reg/degreeworks/default.aspx
- o Complete additional advising training thru your college or departmental office
- **Attend Academic Advisement Council** each month (a must for advisors) <http://www.etsu.edu/advisement/advisors/aacm.php>
- **Read and file emails** from Office of Undergraduate Student Advisement [\(hooven@etsu.edu\)](mailto:hooven@etsu.edu)
	- o Email Suzy Hooven [\(hooven@etsu.edu\)](mailto:hooven@etsu.edu) to add your name to advisor distribution list for email information and Advisor Newsletters
- **Get to know your resources**. Good advising includes using your resources and is a continuous learning experience.
	- o Office of Undergraduate Student Advisement: <http://www.etsu.edu/advisement> Teresa Williams, Director of University Advisement and Suzy Hooven, Information Research Technician I
	- o ETSU Office of the Registrar<http://www.etsu.edu/reg/>
	- o ETSU Online Catalog: <http://catalog.etsu.edu/>
	- o Your departmental website
	- o Degree Works:<http://www.etsu.edu/reg/degreeworks/default.aspx>
	- o Graduation Office: <http://www.etsu.edu/reg/graduation/graduationforms.aspx>
	- o Graduation Analysts: <http://www.etsu.edu/reg/graduation/analyst.aspx>
- **National Academic Advising Association (NACADA)** conferences, advising topics and resources <https://www.nacada.ksu.edu/>

East Tennessee State University, Office of Undergraduate Student Advisement <http://www.etsu.edu/advisement>423-439-8557

Jan. 2020

## **Banner Workshops, Campus Training and Tutorial Resources**

**Undergraduate Student Advisement** <http://www.etsu.edu/advisement/advisors/default.php>

**Finance**

<https://www.etsu.edu/bf/documents/goldlinkfinancetraining.pdf>

**Human Resources**

<https://www.etsu.edu/humanres/td/>

# Table of Contents

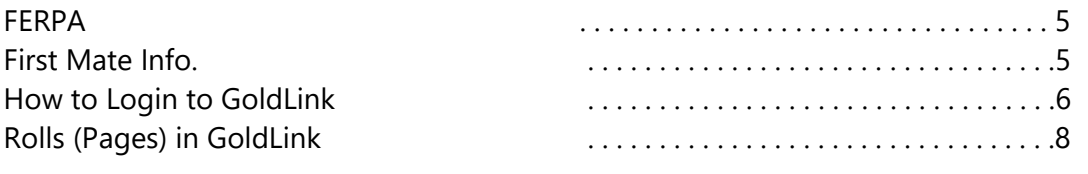

### **Section I**

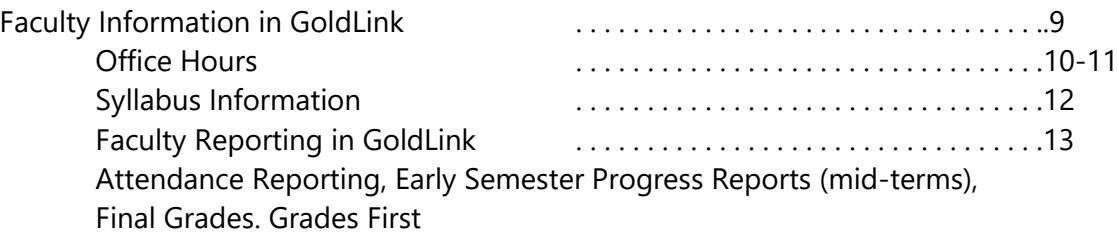

### **Section II**

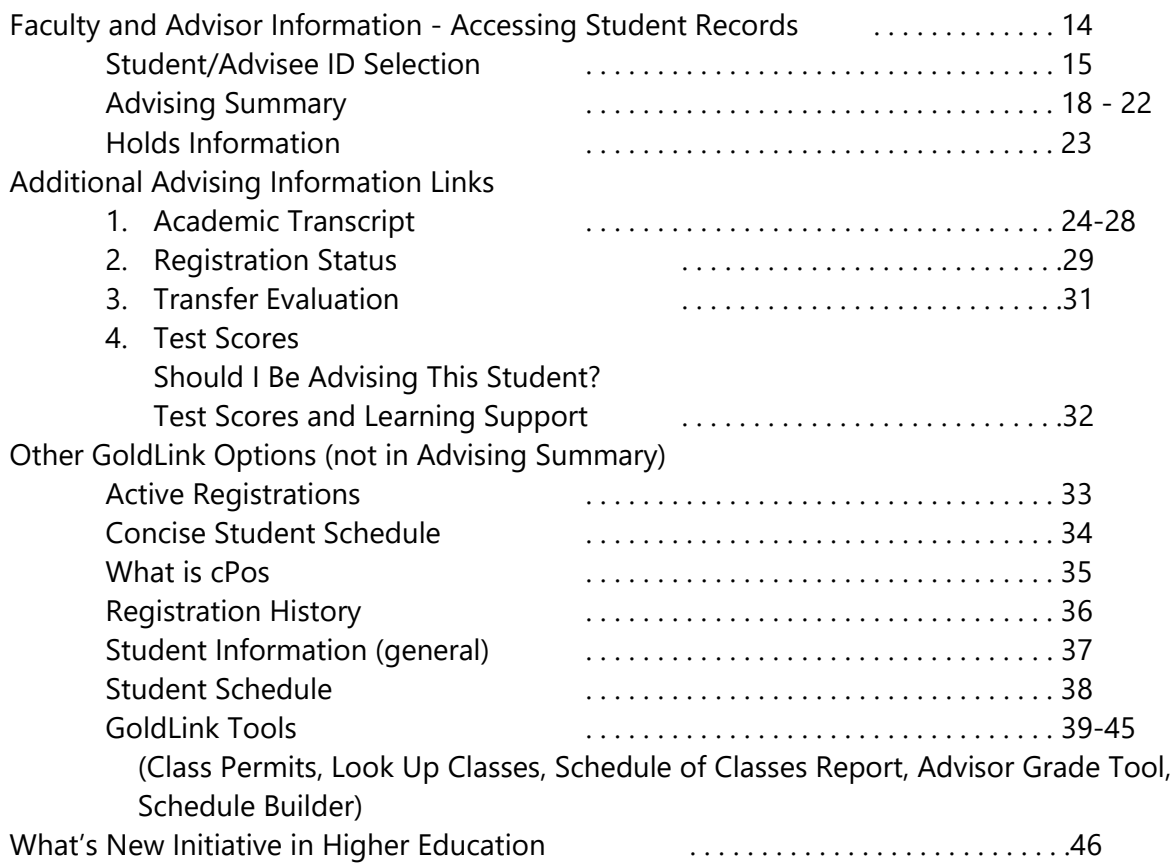

## **Family Educational Rights and Privacy Act (FERPA)**

### <http://www.etsu.edu/reg/records/ferpa.aspx>

The Family Educational Rights and Privacy Act (FERPA) (20 U.S.C. § 1232g; 34 CFR Part 99) is a Federal law that protects the privacy of student education records. The law applies to all schools that receive funds under an applicable program of the U.S. Department of Education.

**Note:** Advisors and other university officials have a right to access educational records if performing a task or function which constitutes a legitimate educational interest. However, this information may not be released to third parties without the written consent of the student. All third party requests are to be addressed to the Office of the Registrar. (423-439- 4230 or [registr@etsu.edu\)](mailto:registr@etsu.edu)

### **First Mate Access <http://www.etsu.edu/firstmate/>**

First Mate process allows students to grant parent, spouse or another person view only access to specific GoldLink pages. Setting them up in First Mates allows designee to use a special login and password to view financial and academic information. The student can add and remove access at any time.

This process also allows advisors and others to discuss academic concerns with parents or other designees if the student has authorized this in GoldLink thru First Mate Process. The student creates a Passphrase for their "first mate" during the setup process. You can view and verify passphrases on GPAPRXY in BANNER 9 or on the Advising Summary in GoldLink.

The First Mate system does **not** authorize First Mates to contact faculty members about student progress.

**First Mate Tutorial – how to determine if a student has a first mate authorized: <https://www.etsu.edu/firstmate/firstmate-students/setup.php>**

Having problem with First Mate Access? Send an email to firstmate@etsu.edu

# How to Login to GoldLink - Go to: [http://www.etsu.edu](http://www.etsu.edu/) **(and click on GoldLink icon)**

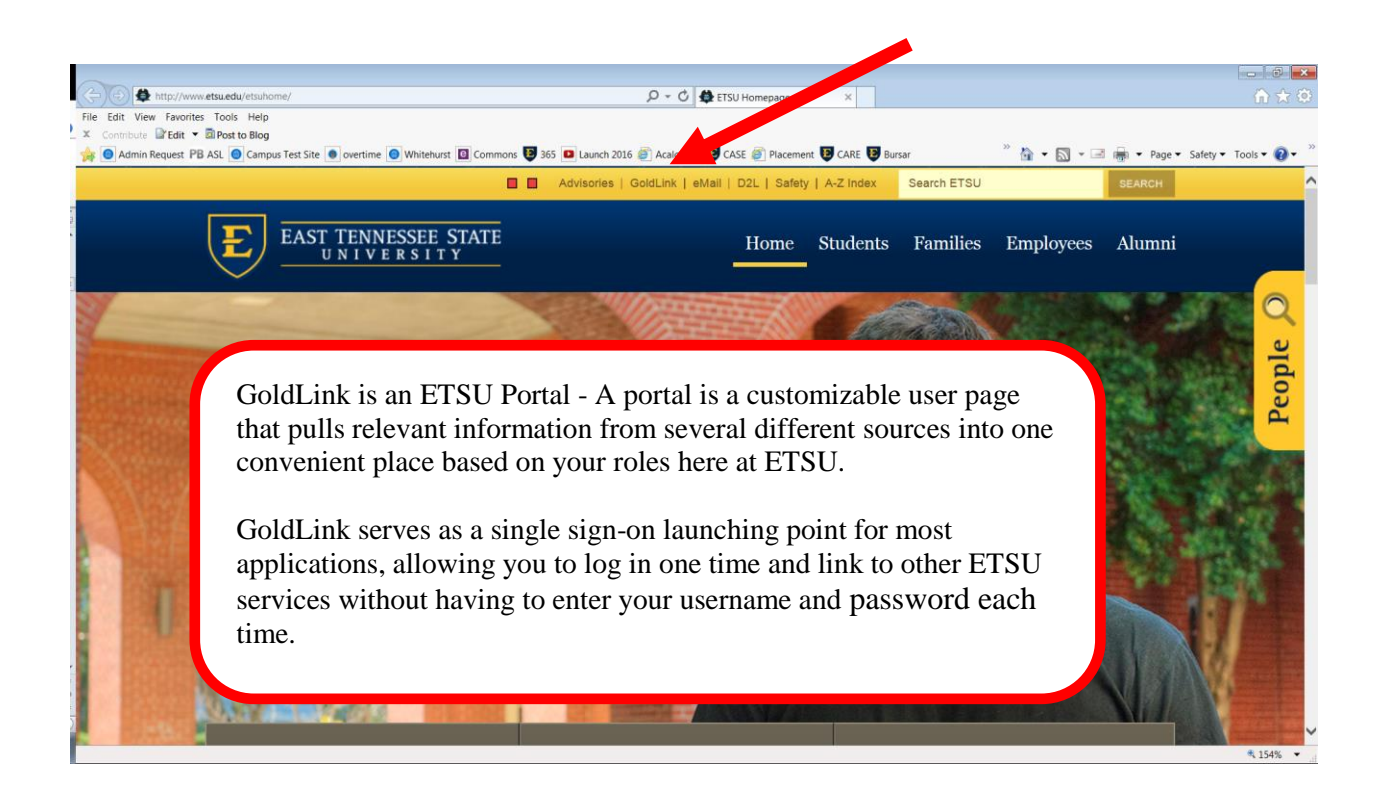

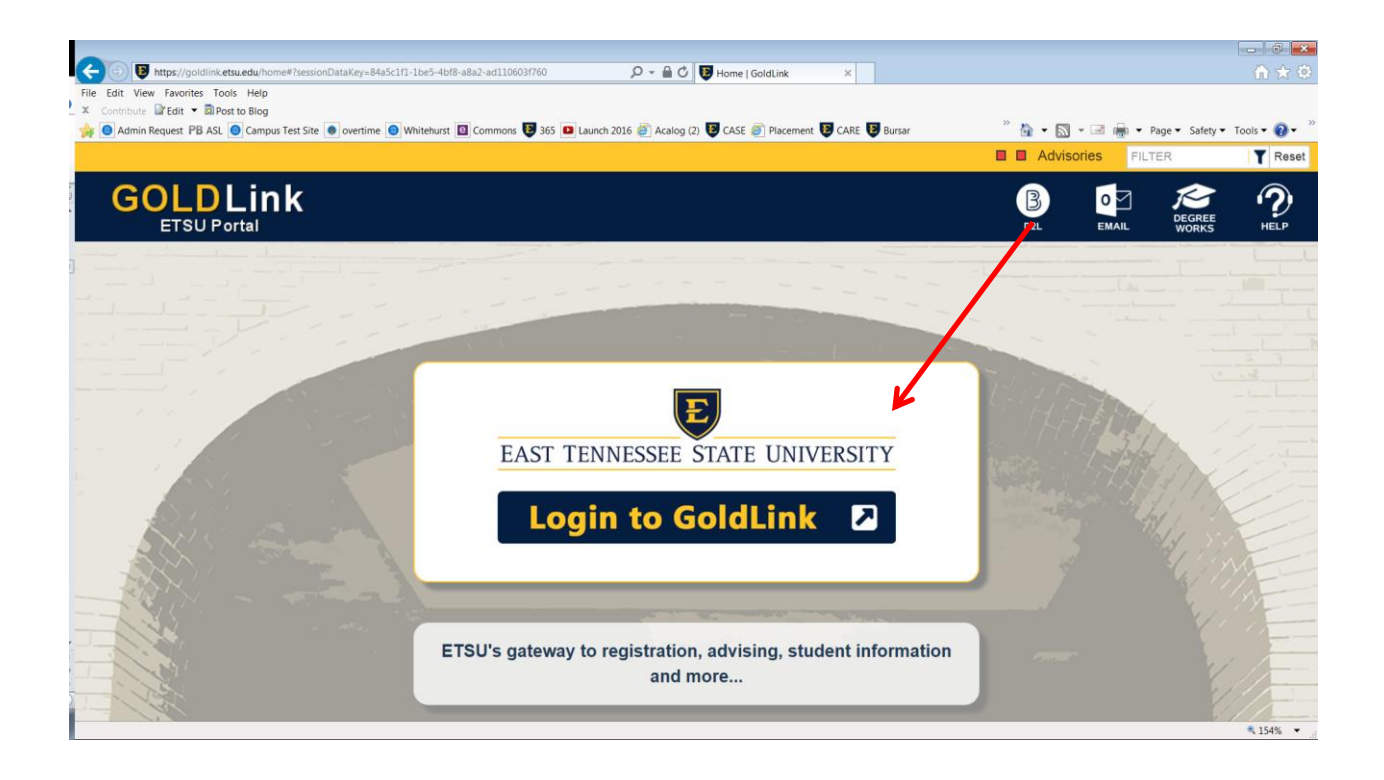

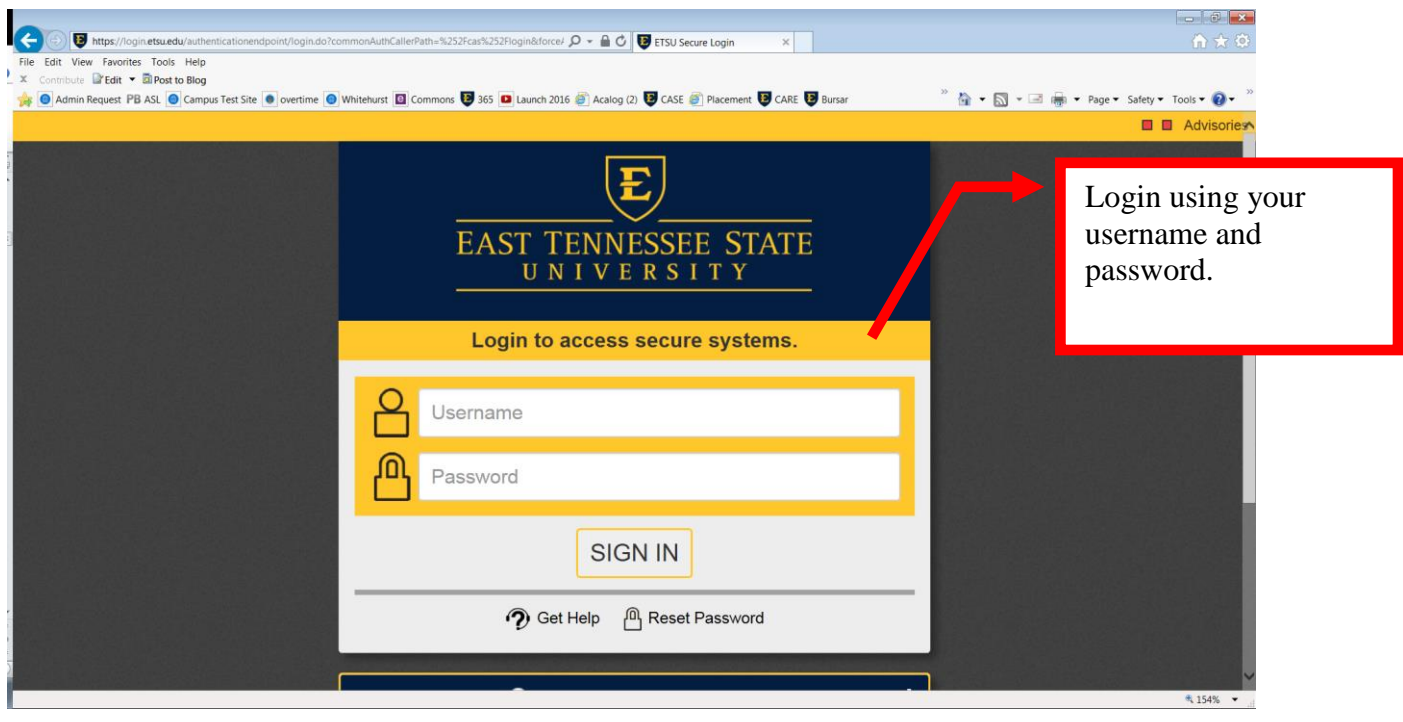

Don't forget to scroll down the page (before logging on) for additional options.

**Note:** prospective students who have applied and paid their application fee, have access to the ETSU portal and have a username and password.

### **New Students first activate their account by following directions at <http://www.etsu.edu/activate>**

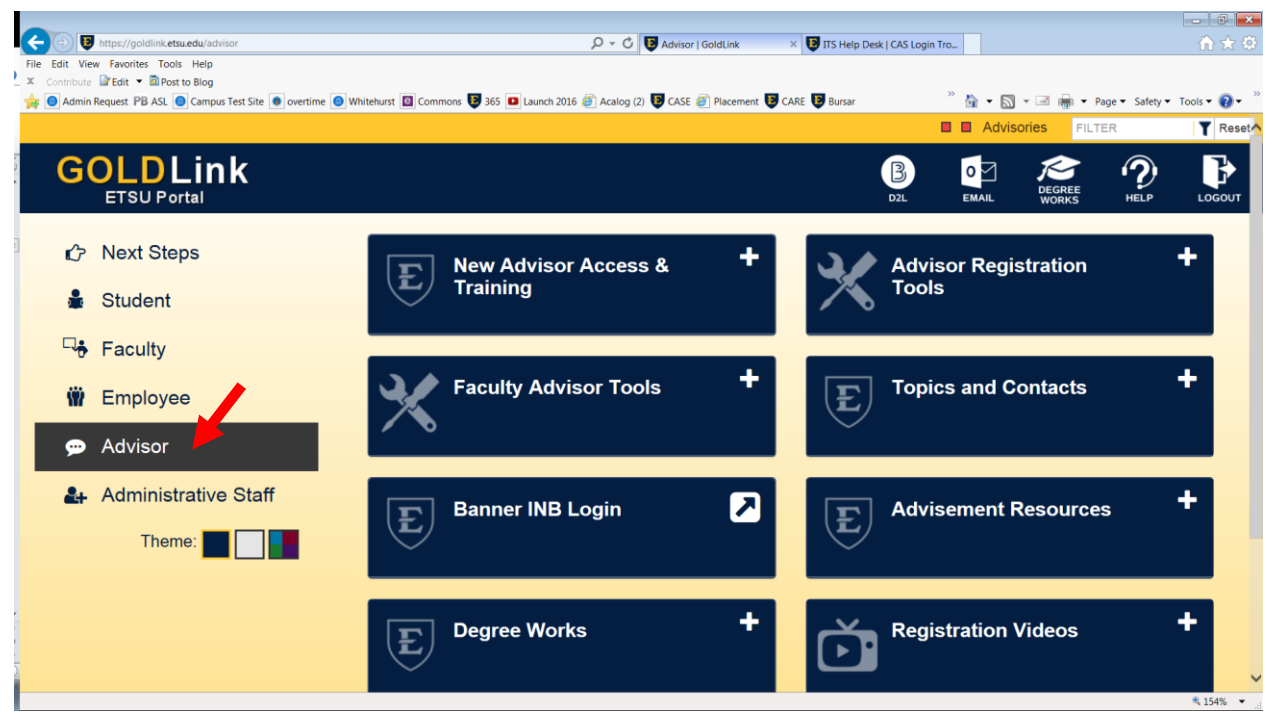

**Pages in GoldLink -** Each person will have different rolls represented by pages.

## **1. Student Pages**

Students may have the following pages with informational items geared toward their current student status (prospective, admitted, student, etc.)

*My Application* - for prospective students who have applied *My Next Steps* - for students who have been admitted *Student Financial Aid*

## **2. Faculty Page**

Gives faculty a quick link to class lists, grade assignment, etc. Also gives faculty access to student records for students in their classes.

## 3. **Employee Page**

Gives employees quick access to benefits and deductions, pay information, etc.

## 4. **Advisor Page**

Gives advisors (and others who access student information) quick options to locating student information and advisement information (if you have authorized access) are all students.

# **Section I: Faculty Information in GoldLink**

Additional faculty training information for entering attendance, mid-term grades and end-ofterm grades including handouts is available on the Office of the Registrar website at: [http://www.etsu.edu/reg/Bannertutorials.aspx](http://www.etsu.edu/reg/bannertutorials.aspx)

Faculty who are advising, should use the Advisor page options for advising summary, academic transcripts, etc.

Once you select an option in the Portal, you will be routed into GoldLink Self-Service.

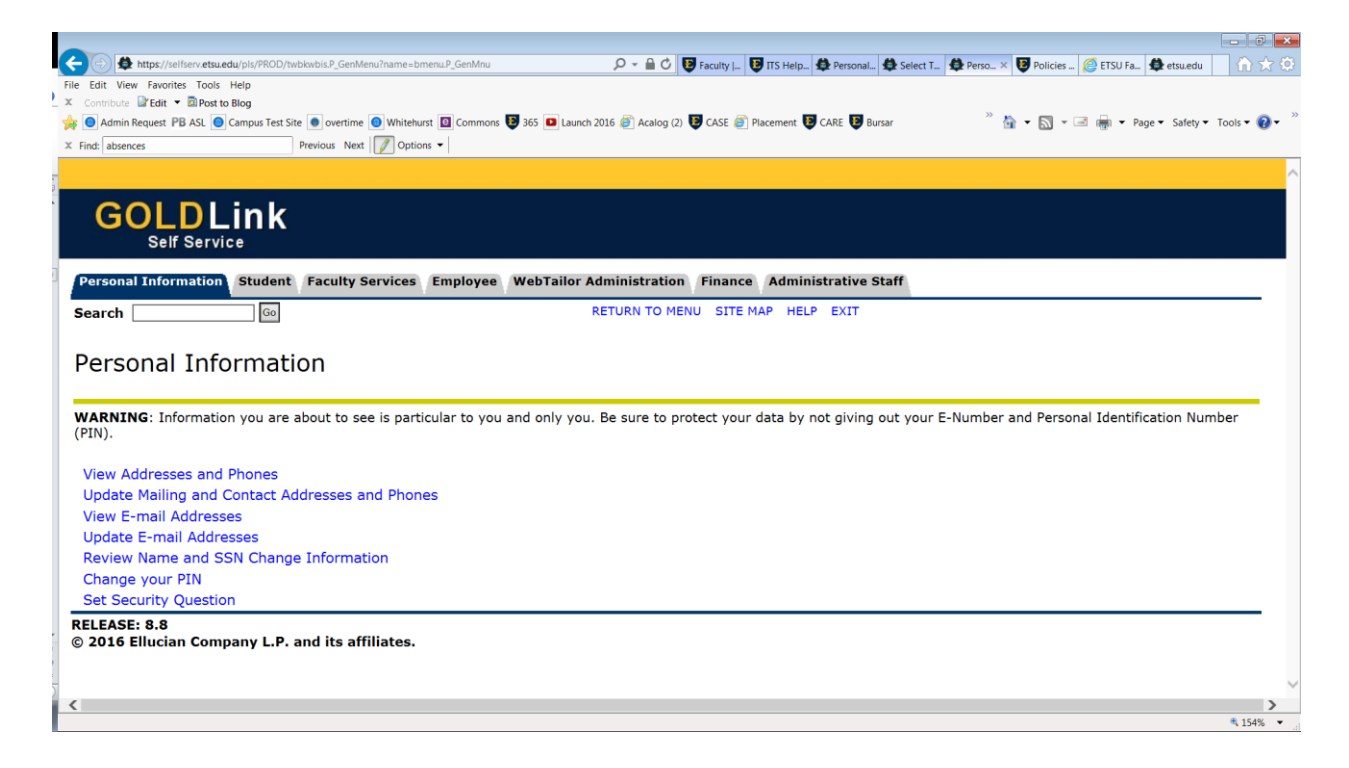

**Personal Information Tab** – great opportunity to review your information and update addresses and phone numbers as needed.

**Student Tab** – if you have been a student at ETSU since 1991, you will have a student tab.

**Faculty Services Tab –** view academic information for students, release advisement holds, access class rosters and much more.

**Employee Tab** – see pay information, benefits and deductions and W2 statements

**Finance Tab** – for those overseeing a budget

## **Faculty Tab:**

Office Hours:

Option for faculty to input office hours in GoldLink for each class (can be viewed by students)

**Here's a sample of how to enter office hours (see screenshots below):**

• Click on Office Hours

- Click in From Time box time must be military time (I've included a military conversion table – see page 11)
- Select day or days of office hours
- Include phone number if applicable
- Include location
- From date and to date must be entered. Use term date range (listed with course information on the office hour's page) or office hour dates your department has determined.
- Click Display. This allows students to see office hours in GoldLink. Students will see regular time instead of military time. Students will access your office hours from their detailed schedule by clicking on instructor's name. (see student sample below).
- You can select copy if you want to apply the same office hours to your other classes.

#### Faculty Office Hours: Screenshot showing how to enter Office Hours in GoldLink

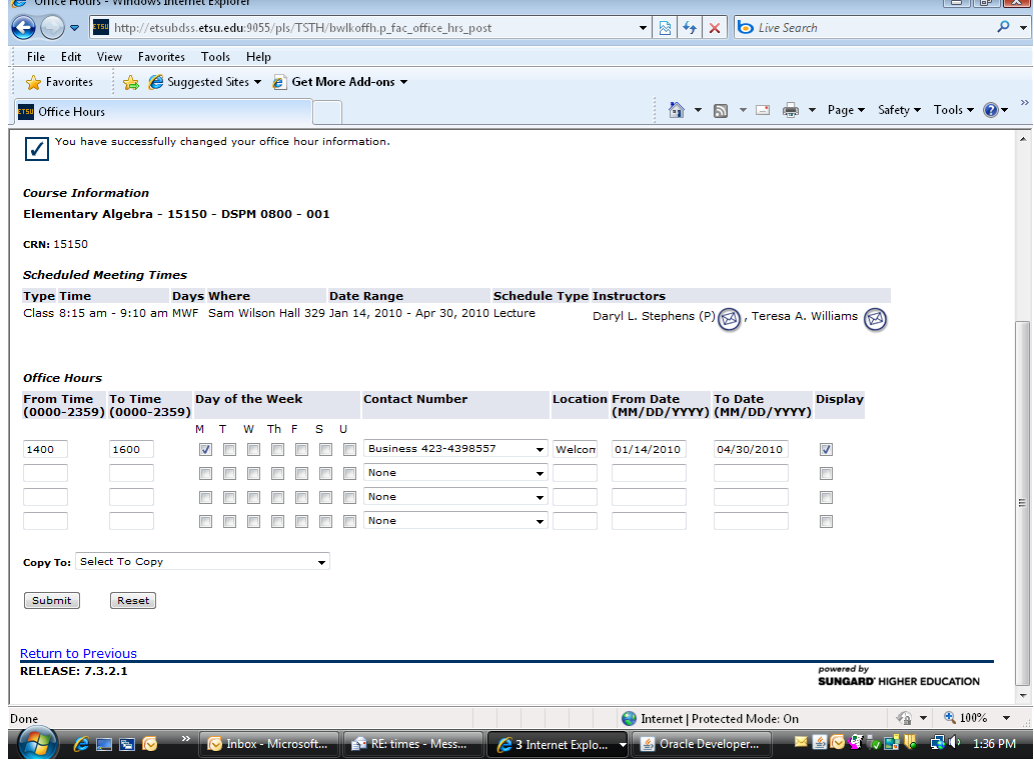

**Sample of office hours as displayed to students.** Students will access your office hours from their detailed schedule by clicking on instructor's name. (see student sample below).

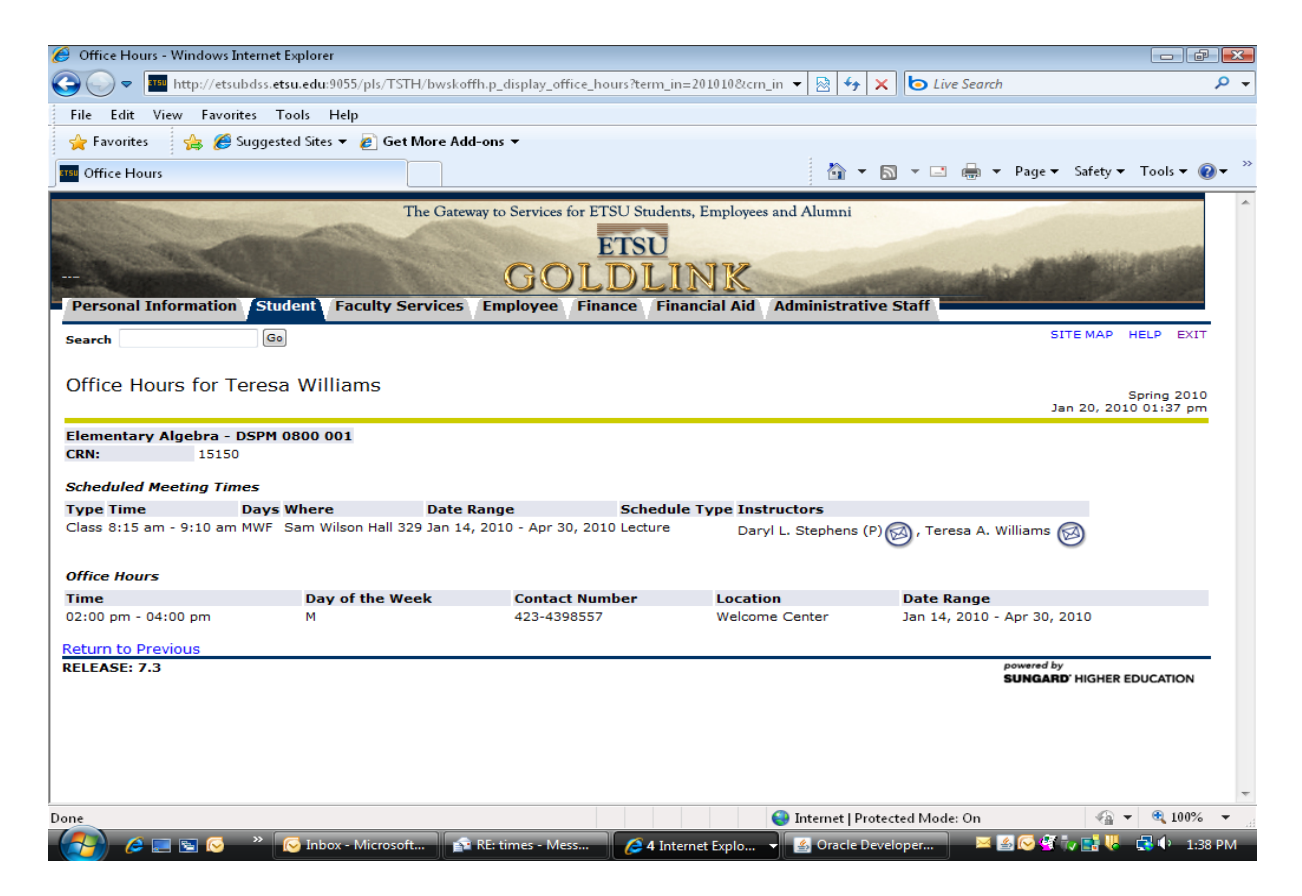

#### **Military Conversion Chart**

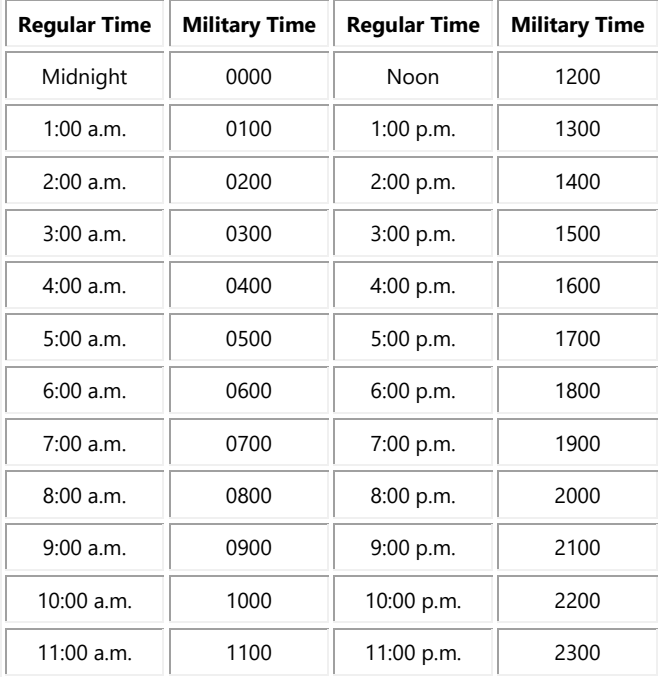

**Syllabus Information** – some departments may require faculty to enter syllabus and office hour information. This is a great way to advertise your URL and course syllabus online for

> East Tennessee State University, Office of Undergraduate Student Advisement <http://www.etsu.edu/advisement>423-439-8557

Jan. 2020

students and others using the GoldLink Look Up Classes option (click on CRN to see course details and syllabus information).

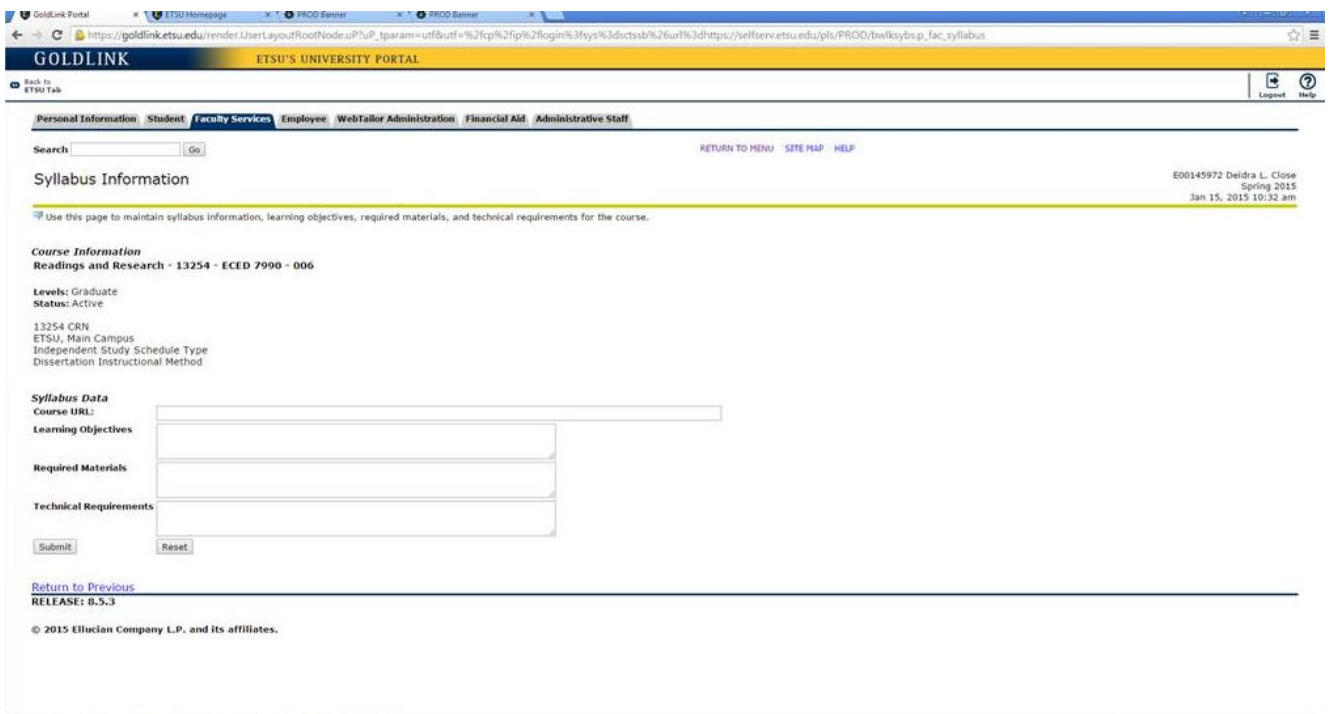

# **Faculty Reporting**

ETSU depends on faculty to enter student information in a timely manner. Listed below are some of the instances where faculty will be needed to enter attendance, grades and academic alerts as part of federal reporting and/or ETSU retention strategies. "How to Tutorials" for faculty reporting are available online at: [http://www.etsu.edu/reg/Bannertutorials.aspx](http://www.etsu.edu/reg/bannertutorials.aspx)

**Attendance Reporting** – students receive financial aid under the assumption that they will attend and make academic progress in each of their courses. Federal laws require ETSU to report non-attending students and for their aid to be returned to applicable agencies if student is not attending or has stopped attending class. It is vital that faculty enter attendance during this critical period and correct any errors as soon as identified.

**Early Semester Progress Reports (mid-term grades) –** advisors contact students who are experiencing problems at mid-term by using the mid-term grades that faculty have entered. Advisors refer students to tutoring and other resources and try to identify problems early in the semester. The Advisor Grade Tool is available in GOLDLINK to provide reports to advisors to identify students who should be contacted for intervention.

**Final Grades –** end-of-term processing cannot be completed until ALL grades are entered which delays many other processes such as: financial aid reporting, probation reports, suspension reports, degree and transcript posting and mailing of transcripts).

Missing grades are entered as not reported "NR" and adversely impact students' financial aid, scholarships and sending transcripts to other schools. NR grades prevent graduation.

Incomplete grades also adversely impact a student's financial aid and scholarships. Students cannot register for and repeat the course if they have an incomplete. Incomplete grades should only be issued for limited missing coursework due to extenuating circumstances. See Incomplete Policy in Online Catalog under Policies and Procedures: <http://catalog.etsu.edu/> It is strongly recommend that student and instructor have a written document or email that outlines incomplete work and time line for completing.

## **Academic Alerts**

Academic Alerts are processed thru EAB Navigate. It enables instructors to identify at-risk students in real-time and prioritize services for their benefit within the semester, before it is too late to engage them in needed services.

## **Section II: Advisor Information, Accessing Student Records**

This section will review how to access student academic information using GoldLink. Faculty have access to students in their courses. If you are also advising students who are not in your courses, you must complete the Banner Student Account Request form to gain access.

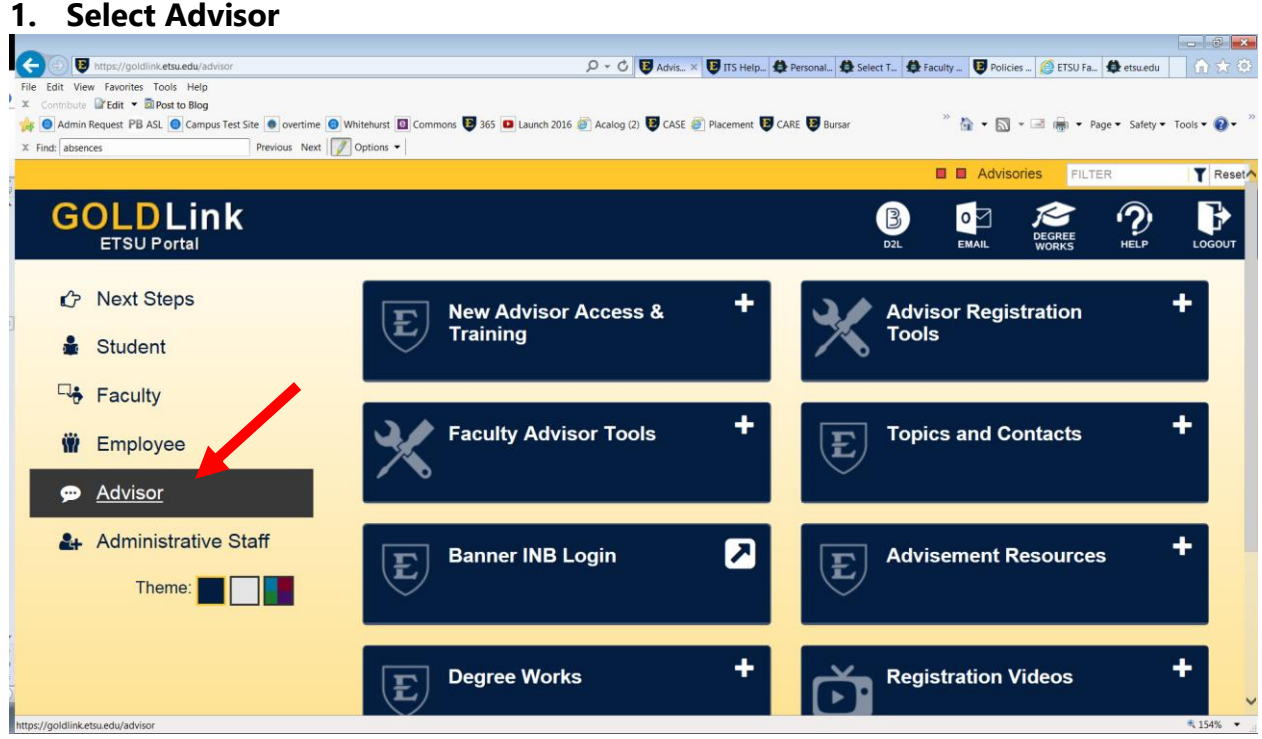

### **2. Select Faculty Advisor Tools**

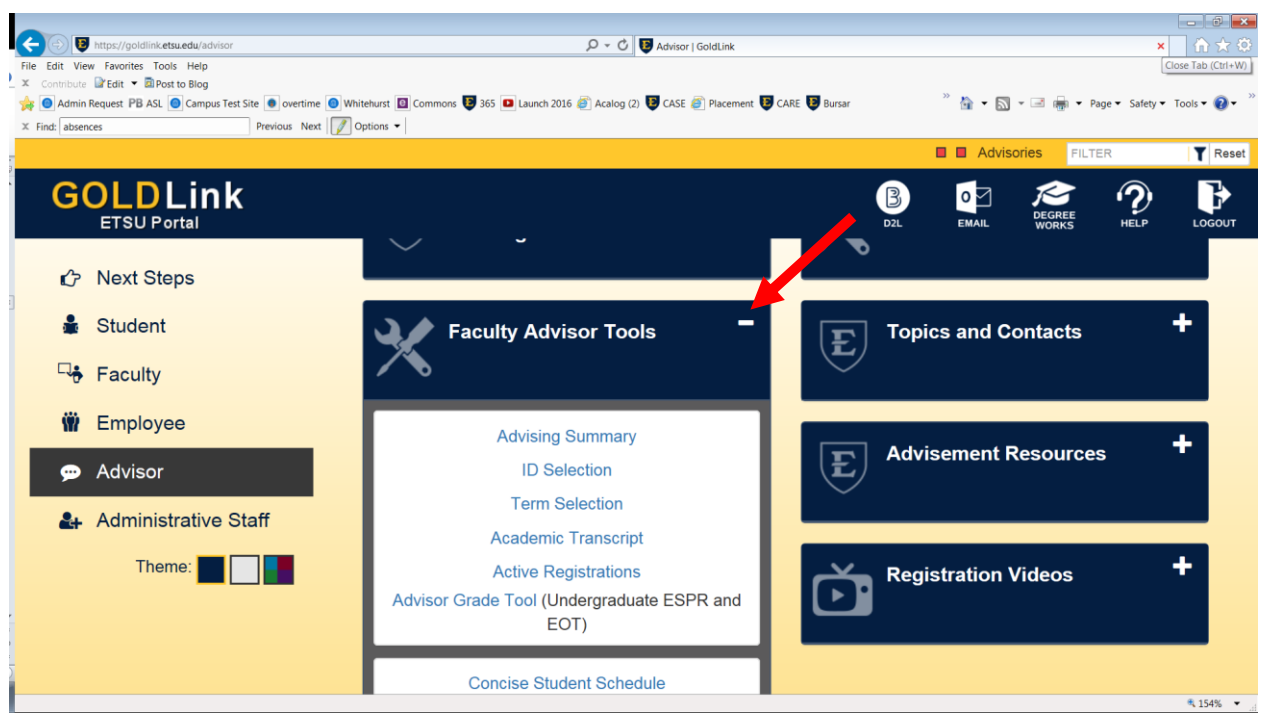

- 3. Select ID Selection
	- a. New students receive their E# with their admissions letter
	- b. E # is also on students ETSU ID card
	- c. Encourage faculty, staff and students to know their E#.
- 4. Select Term (choose non-designated term to denote ETSU campus)
- 5. Type in student E# (be sure and use capital E) Press Enter or Click on Submit
- 6. OR Search by student's name
- 7. Verify you have chosen correct student

## **Student name search – it is easier to look up students with E#. Please use E# when possible to locate student record.**

Using student and advisee query option to search by name:

- Enter student's last name or as much as you can spell.
- You may use % as a wild card. Example: If student's name is Bronco and the spelling might be unusual, you can type in Bron%. All students with last names beginning with Bron will be displayed.
- You may also search for first name

• Search type – select "all" option for best results

Note: If a student's status is inactive (suspended, withdrawn, purged, not accepted for the term selected) the name search will not locate the student. You must enter an E# to access records.

\*\* All students are available in Banner 9. You can look up an E# in Banner 9.

For new students, you may need to select the term they have been admitted for. Depends upon time in semester.

# **Advising Summary**

The **"Advising Summary" is a quick link to "most" undergraduate advisement information needed for a specific student.** Students also have similar access to an "Advising Summary" in their GoldLink options (under

Registration Tools, more option).

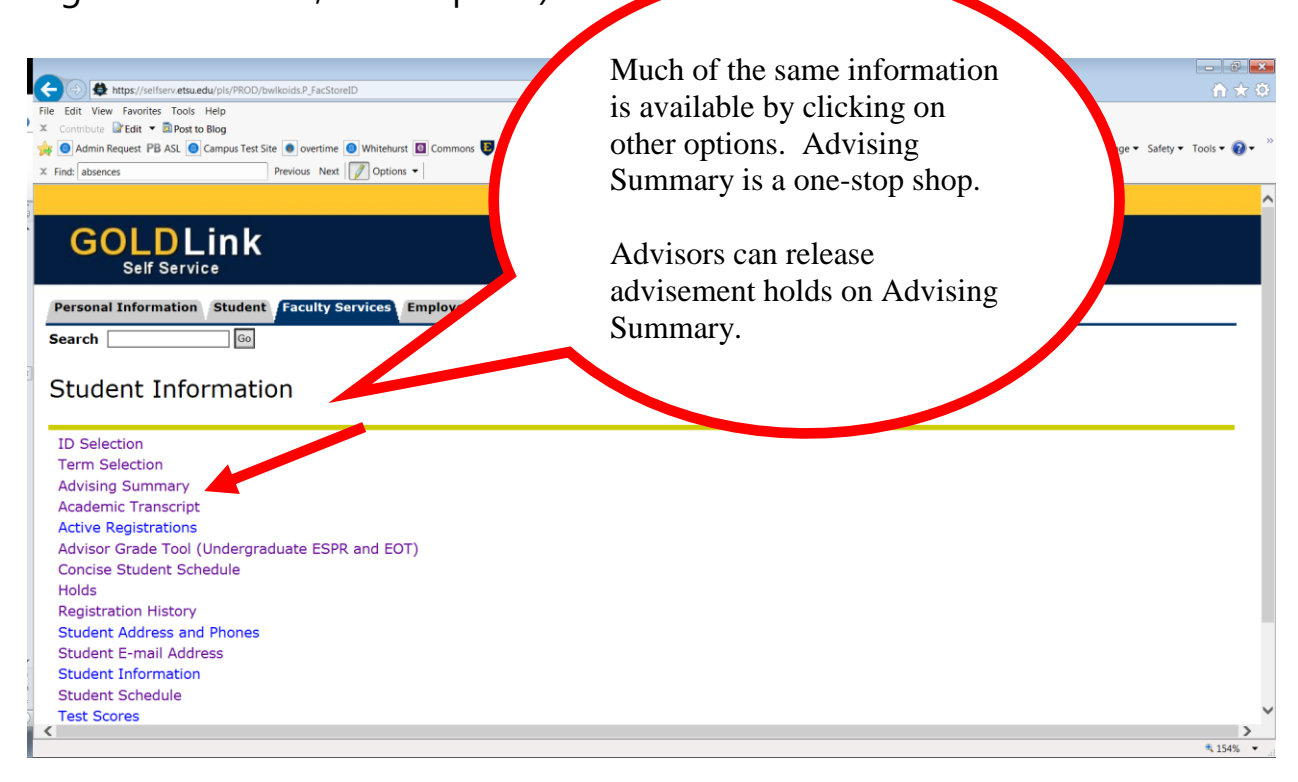

#### **Information for "Mickey Mouse" and E00123456**

#### **Admission Status**

Students prior to fall 2008 were admitted in SIS and will not have data listed here.

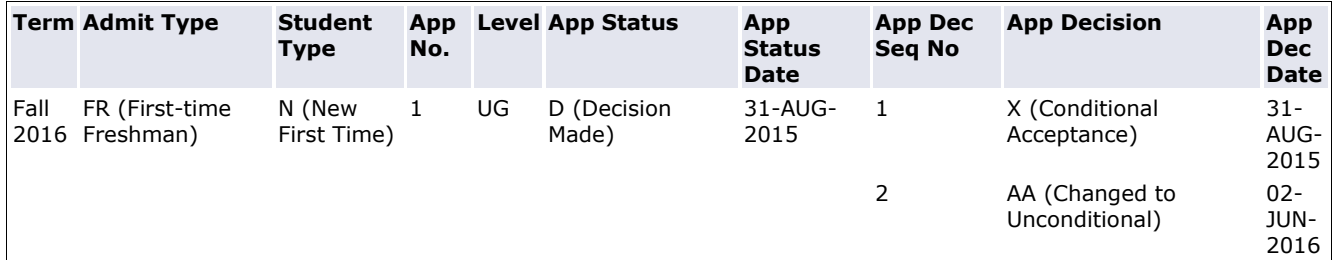

#### **Student Account Payment Status**

Will this student be purged?

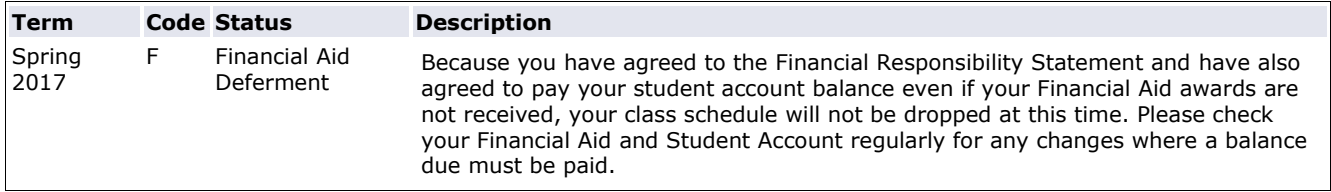

#### **Financial Aid Status**

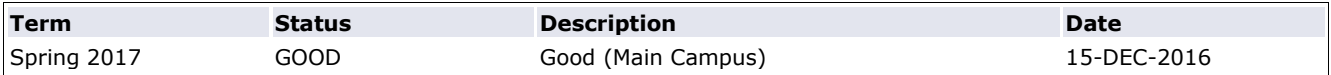

The student has incomplete documents/requirements at this time

Status of Academic Progress is based on your academic performance for each term that you are enrolled. For more information or to view/print the appeal form, see [ETSU Satisfactory Academic Progress \(SAP\) Policy.](https://www.etsu.edu/finaid/policies/satisfactorypro.php)

#### **Catalog Year**

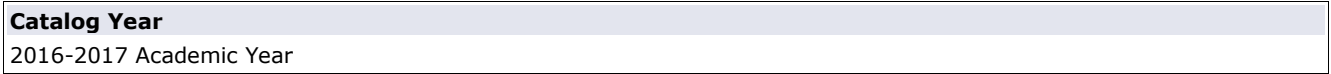

#### **ETSU Degrees Earned**

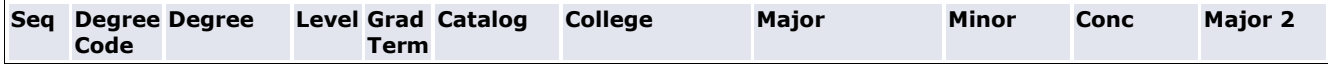

#### **Previous Degrees**

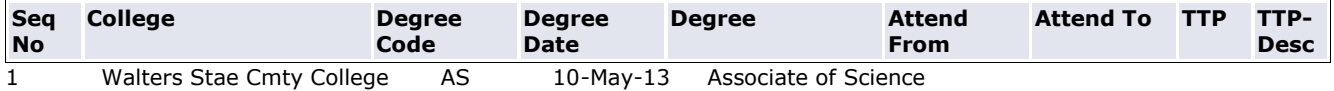

East Tennessee State University, Office of Undergraduate Student Advisement <http://www.etsu.edu/advisement>423-439-8557

Jan. 2020

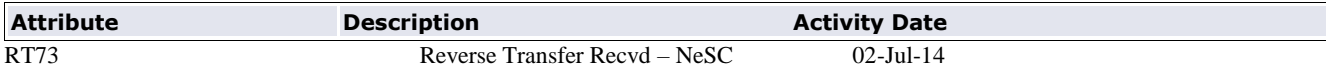

#### **High School Information**

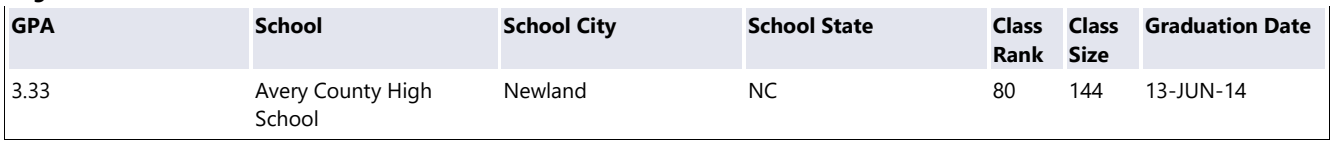

#### **Immunization Summary**

Please refer students to th[e ETSU Student Health Services w](https://www.etsu.edu/nursing/shserv/)ebsite to view the State of Tennessee Immunization Requirements and to determine how they will meet the missing requirements listed below in red. 439-4225

Advisor Information:

1. Hepatitis B and Meningitis History Form:

Students < 18, parent/guardian must sig[n history form for Hep B and Meningitis](http://www.etsu.edu/nursing/shserv/documents/hepbmenimmhist.pdf) before registration.

Students ≥ 18, will complete history form during registration process in GoldLink.

2. Chickenpox and MMR: One semester waiver forms for chickenpox and MMR (for those eligible) does not change required items on this page. One semester waiver only allows student to register for full-time one semester before completing immunization requirements.

3. Housing Meningitis: requirement is only applicable to new students (under 22) living in residence halls.

| <b>Action Required</b> | <b>Immunization</b>          | <b>Date Administered</b> | <b>Form Received</b> |
|------------------------|------------------------------|--------------------------|----------------------|
| <b>NONE</b>            | Chicken Pox Dose 1           | 31-AUG-07                |                      |
| <b>NONE</b>            | Chicken Pox Dose 2           | 30-MAY-14                |                      |
| <b>NONE</b>            | Hepatitis B History Form     |                          |                      |
| <b>NONE</b>            | Meningitis History Form      |                          |                      |
| <b>NONE</b>            | Measles, Mumps and Rubella 1 | 18-DEC-96                |                      |
| <b>NONE</b>            | Measles, Mumps and Rubella 2 | 07-SEP-01                |                      |
| <b>NONE</b>            | <b>Housing Meningitis</b>    | 30-MAY-14                |                      |

#### **Learning Support Requirements**

If student is required (R in status column) for **LS Read or LS Write competency**, please contact th[e University Advisement Center](http://www.etsu.edu/uac/) 423-439- 5244 for information. These students must be advised by the University Advisement Center due to the complexities of Learning Support Program.

For students with only a **LS Math Competency** requirement, they are advised by their major advisor. For LS Math advisement guidelines, please visi[t The University Advisement Center Website.](http://www.etsu.edu/uac/) If student needs a permit, please call the University Advisement Center 423-439- 5244 and have the selected CRN ready.

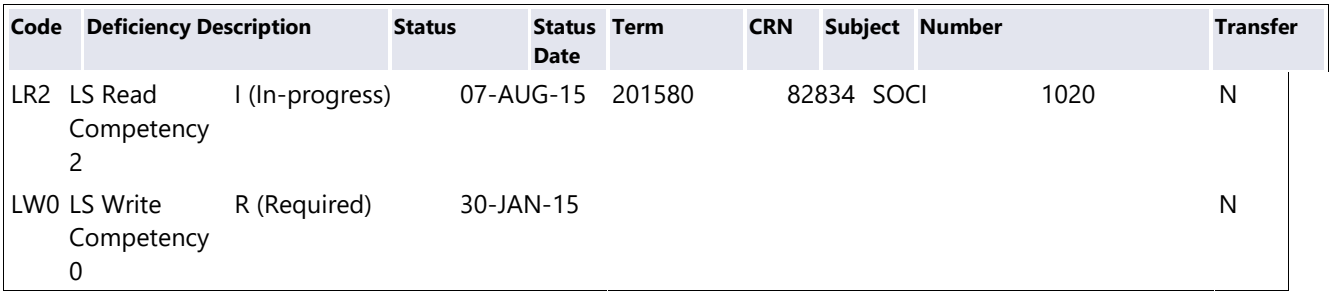

East Tennessee State University, Office of Undergraduate Student Advisement <http://www.etsu.edu/advisement>423-439-8557

Jan. 2020

#### **Classification**

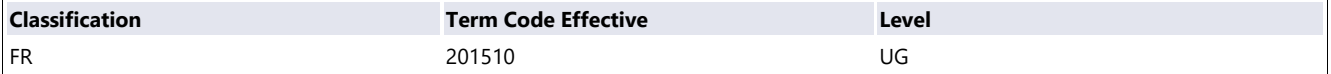

#### **Major/Minor**

Encourage students to declare minors and concentrations early.

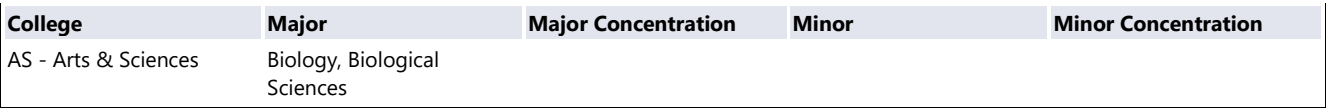

#### **TELS GPA**

Advisors: this TELS information is provided to you as an informational item and all students should be referred to Financial Aid or the Scholarship Office for questions or concerns about their TELS "Lottery" Scholarship.

Note: TELS hours and GPA are captured in Banner 9 for every student and are reflected regardless of students overall eligibility. Before dropping or withdrawing TELS students should review [Don't Lose Hope](https://www.etsu.edu/scholarships/hope/) website.

Students should view their Lottery Scholarship Eligibility in GoldLink under "Student Records".

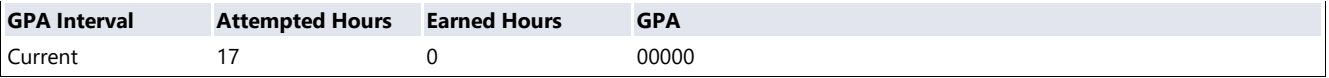

#### **Email**

Personal emails are not usually updated. May only be valid for new students.

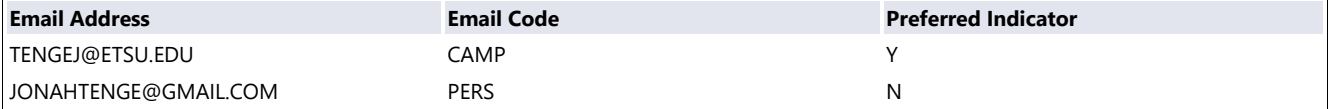

#### **Addresses**

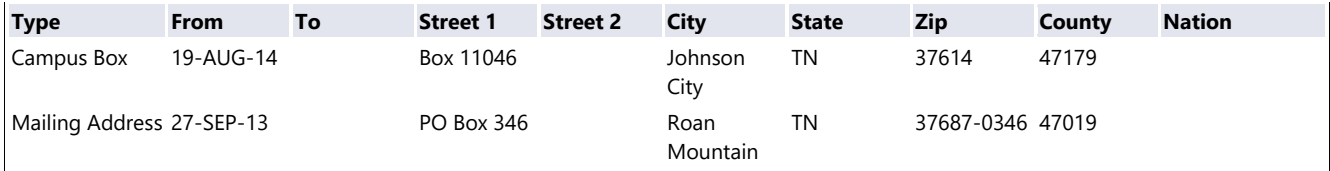

#### **Phone Numbers**

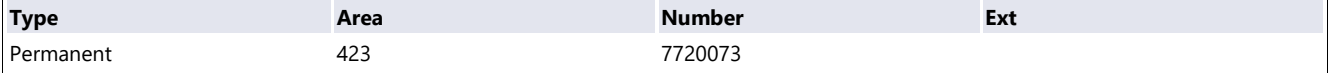

#### **Permits/Overrides**

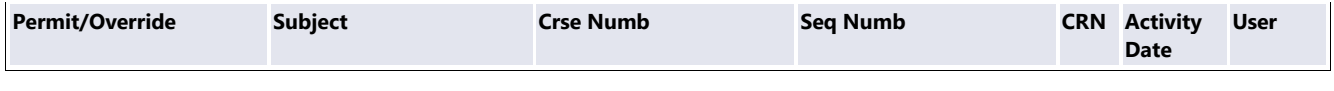

**Alternate Pins**

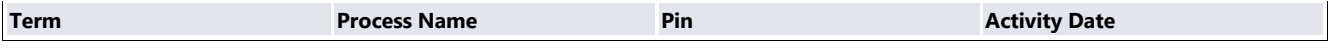

#### **Test Scores**

- see option at the bottom of page to view test scores.

#### **Administrative Holds**

Please check processes affected column. Some holds do not prevent registration.

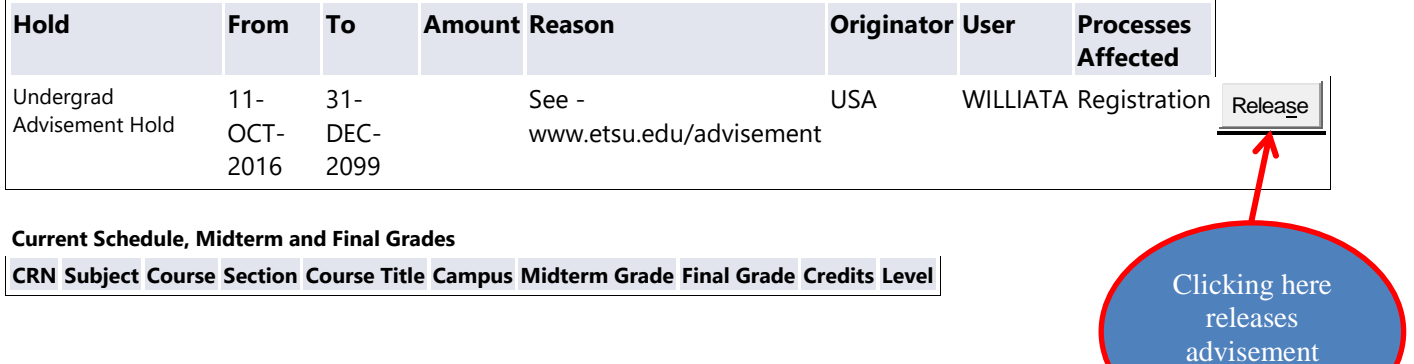

**Future Schedule CRN Subject Course Section Course Title Campus Term Credits Level**

#### **First Mates**

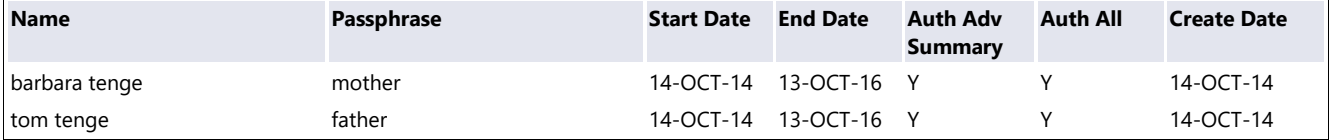

#### **Additional Advising Information**

[Academic Transcript](https://selfserv.etsu.edu/pls/PROD/bwlkftrn.P_FacDispTran)

[Student Contact Notes \(BANNER 9](https://selfserv.etsu.edu/pls/PROD/BYWSNOT.P_MAIN_SCREEN) Spacmnt)

[Student Registration Status](https://selfserv.etsu.edu/pls/PROD/BYWSRST.P_RegsStatusDisp)

[Transfer Evaluation](https://selfserv.etsu.edu/pls/PROD/bywadvt.p_disp_tran_evaluation)

[Test Scores](https://selfserv.etsu.edu/pls/PROD/bywadvt.p_disp_test_info)

East Tennessee State University, Office of Undergraduate Student Advisement <http://www.etsu.edu/advisement>423-439-8557

hold

# **Holds**

### **Administrative Holds**

Please check processes affected column. Some holds do not prevent registration.

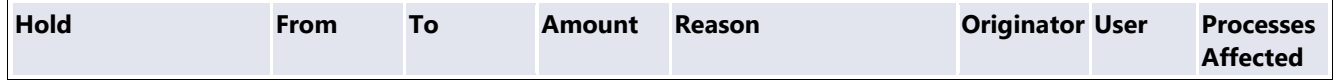

- Note processes affected. Some holds are for transcripts only.
- Some holds prevent registration (note processes affected)
- Some holds prevent students from requesting transcripts
- Watch from and to dates some holds are for the future
- Graduation Office is using this forum to notify students and advisors of missing items. These do not affect registration or transcripts – only prevents graduation.
- Advisors cannot add or delete advisement holds. Can only release/end holds.
- UA Undergraduate Advisement Hold
	- o Major advisor should release hold
		- Use Advising Summary "Release" option or
		- Use SOAHOLD in BANNER 9
- SO Student Orientation Hold
	- o Ended when student attends on ground orientation (if within 250 mile radius) **or**
	- o Ended when student completes online orientation "Launch"
	- o Questions about orientation holds, email **[orientation@etsu.edu](mailto:orientation@etsu.edu)**

## **Hold Resolution Information – who can help with this type of hold?**

**Note:** not all holds prevent registration. Holds affect different processes. Please check "Processes Affected Column" in GoldLink to determine what processes are impacted by each hold. Processes affected can be: graduation, registration, transcript requests, etc.

**See website for referral information: <http://www.etsu.edu/reg/registration/studentholds.php>**

# Additional Advising Information

# Academic Transcript

- Click on Academic Transcript
- Choose Transcript Level: Choose all levels (unless you only want to see Developmental Studies work)
- Choose Transcript Type: Choose Student Unofficial Transcript
- Click on Display Transcript

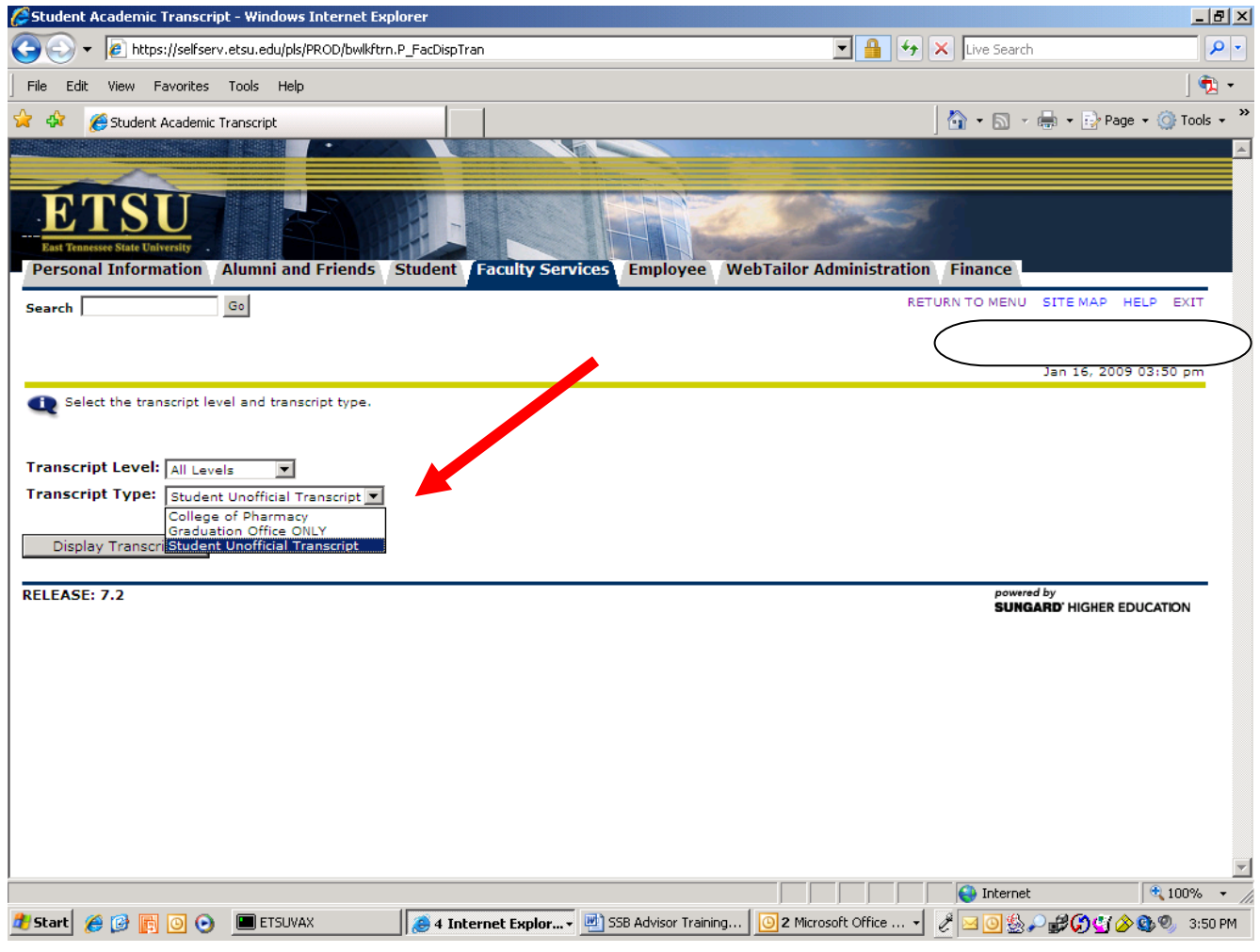

East Tennessee State University, Office of Undergraduate Student Advisement <http://www.etsu.edu/advisement>423-439-8557

Jan. 2020

If student has any holds a warning will display. **A holds warning does not prevent advisor from accessing record. It is just a WARNING/REMINDER** that student needs to address holds before next registration period.

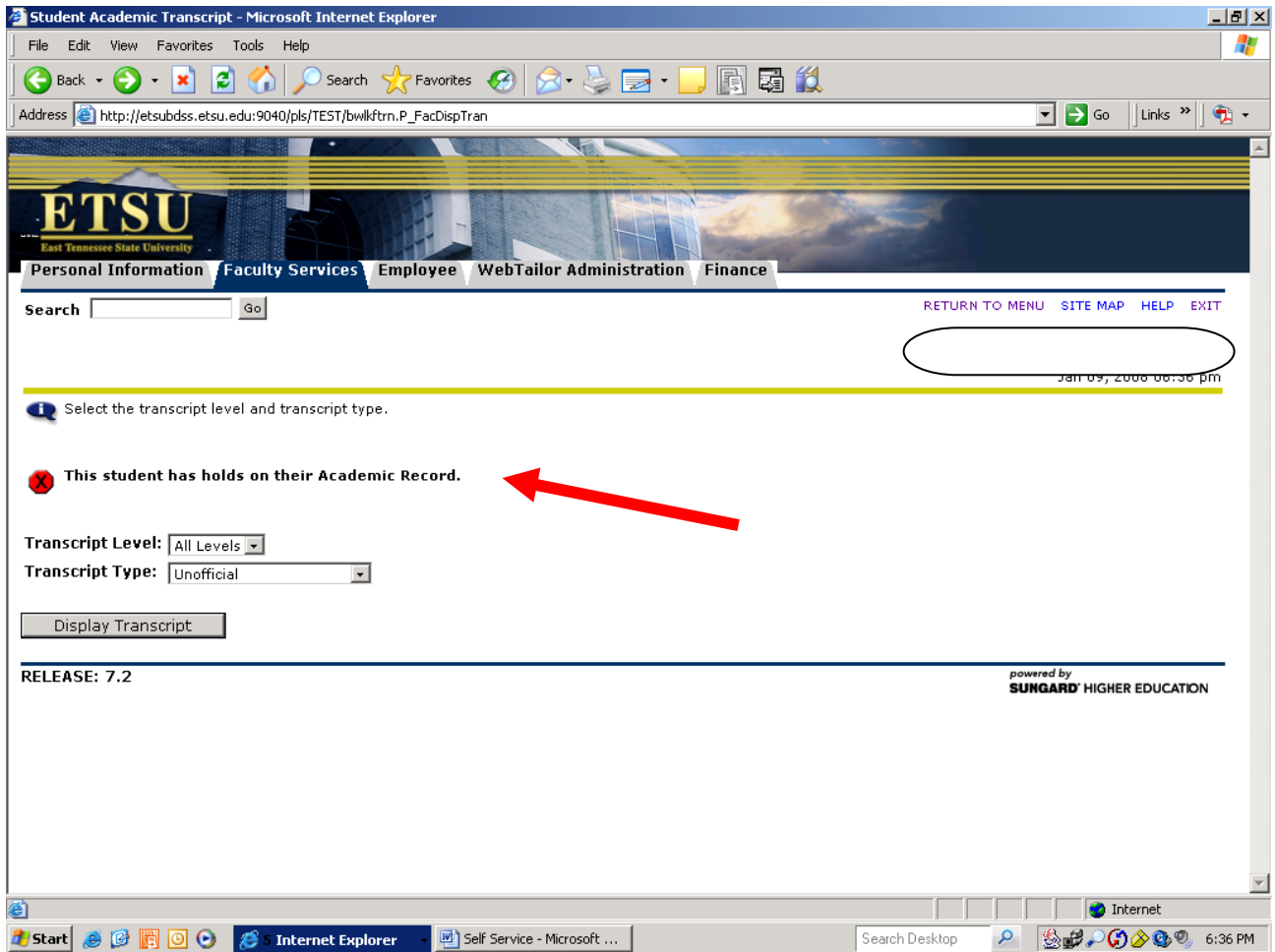

# **Unofficial transcript - use scroll bar at right to see all information**

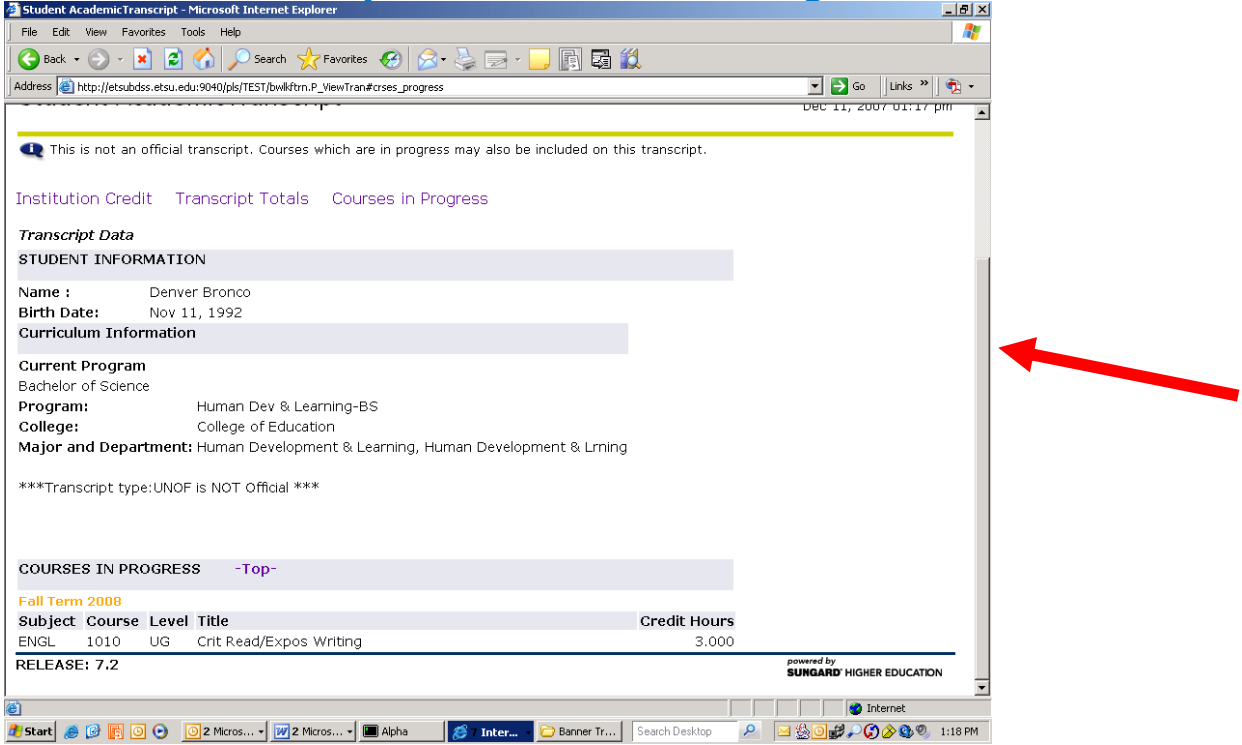

# **How to read academic transcript in GoldLink**

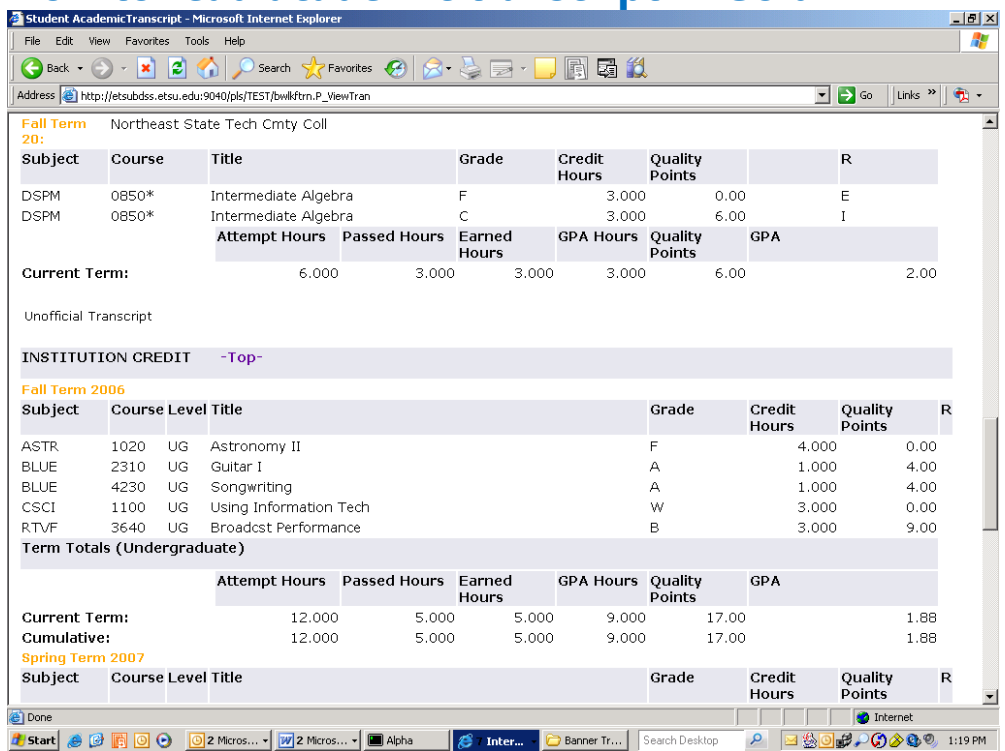

# **How to read academic transcript in GoldLink (continued)**

For transfer work: subject/course and title is equivalent course at ETSU not the name of the course a student took at a previous school. To see course number and title from previous school, see transfer evaluation or Degree Works.

Codes on transcript:

- **\* beside course number** indicates it is a developmental studies course (DSP courses do not count toward graduation hours or final gpa).
- **# beside course number** indicates the course satisfied a high school deficiency. (ETSU no longer tracks high school deficiencies)
- **Transfer grades** grades earned in transfer courses for students applying to ETSU on August 1, 2015 and after will not be included in the overall GPA. These courses will be noted on the transcript with T grades (i.e. a transfer grade of A will be noted as TA).

### **R – Repeat Status Column Codes**

- $I =$  included in gpa and hours
- $E =$  excluded from gpa and hours
- F= frozen
- $\triangleright$  **GPA definitions** Here is the link <https://www.etsu.edu/reg/records/gpadefinitions.php>

The following regulations apply to repeating courses:

For a course the student repeats, only the most recent attempt (excluding 'I', 'W', or 'WF' grades) will be used in calculating the grade point average. However, all grades earned in the third and subsequent attempts will be used in calculating the summary line (grade point average).

*Note: All courses attempted count in hours attempted and all attempts will continue to show on the record.*

Students CANNOT choose "best grade" when repeating.

**Students can now repeat B- or better grades** but must request permission: Here is the link to the [form.](http://www.etsu.edu/reg/documents/Undergrad%20Repeat%20Course.pdf)<http://www.etsu.edu/reg/forms.aspx>

# **GPA Summary Lines**

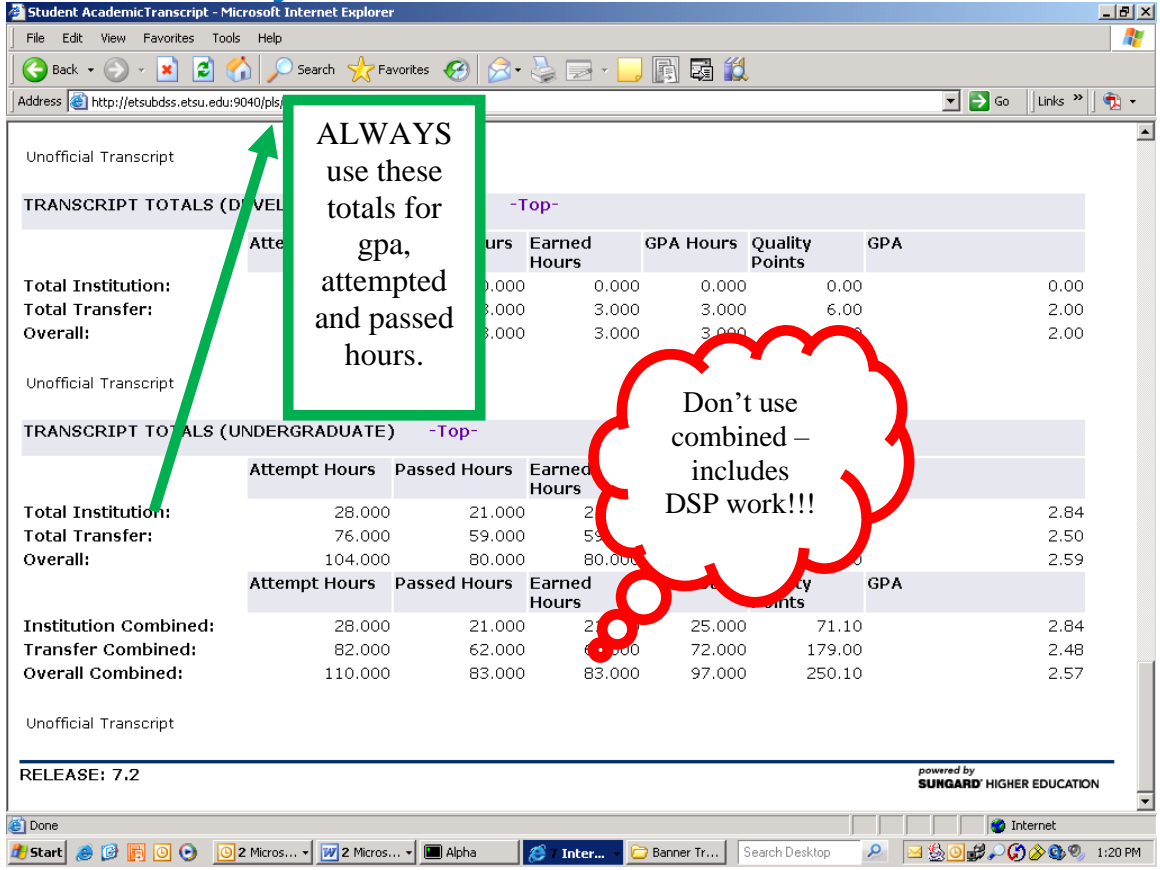

Total institution: includes ETSU hours Total Transfer: includes only Transfer hours Overall: all ETSU and transfer work (excludes DSP)

**"Combined"** indicates that Developmental Studies work is included.

Institution Combined: includes ETSU hours including Developmental Studies work Transfer Combined: includes transfer hours including Developmental Studies work Overall: all ETSU and transfer work INCLUDING Developmental Studies work

**Caution: Developmental Studies courses do not count toward graduation hours (passed hours) or graduation GPA.** 

**DSP work rubric = DSP – i.e. DSPM0700, DSPR0700, DSPR0800, etc.**

**T-Grades – grades preceded with a T denote transfer work not included in the GPA**

### **Grades that do not influence Grade Point Average**

<http://www.etsu.edu/reg/records/gpa.aspx>

**P - Pass:** Grade points are not assigned; credit hours are earned.

**I - Incomplete:** Indicates a passing grade at the end of a semester, but an important part of the course was not completed (e.g. term paper, exam).

**Au - Audit:** Credit hours are not earned.

**W - Withdrawal:** Grade points not assigned; credit hours are not earned; hours only calculated in attempted hours.

**WF - Withdrawal Failing:** Grade points not assigned; credit hours are not earned; hours only calculated in attempted hours.

**NR** - **Not Reported:** Grade not reported

Students cannot graduate with I or NR grades

## **Registration Status**

### **Indicates whether a student is ready to register for next term. Includes:**

- Holds
- Readmissions status (will state if student needs to do readmit process)
- Registration date/time
- Academic Standing
- Class, program, admit term, etc.

### Registration Status Sample: **Information for "Michelle Elephant" and E00000000**

You have no Holds which prevent registration.

You may register after Wednesday 04/03/2013 04:00 PM.

Your Academic Standing is Good Standing which permits registration.

Your Student Status permits registration.

Your Class for registration purposes is Senior.

### *Registration Permits and Overrides*

**Permit/Override CRN Subject Course**

Instructor/Dean/Dept Approval 84359 BGSD 4210 Pro Field Exper

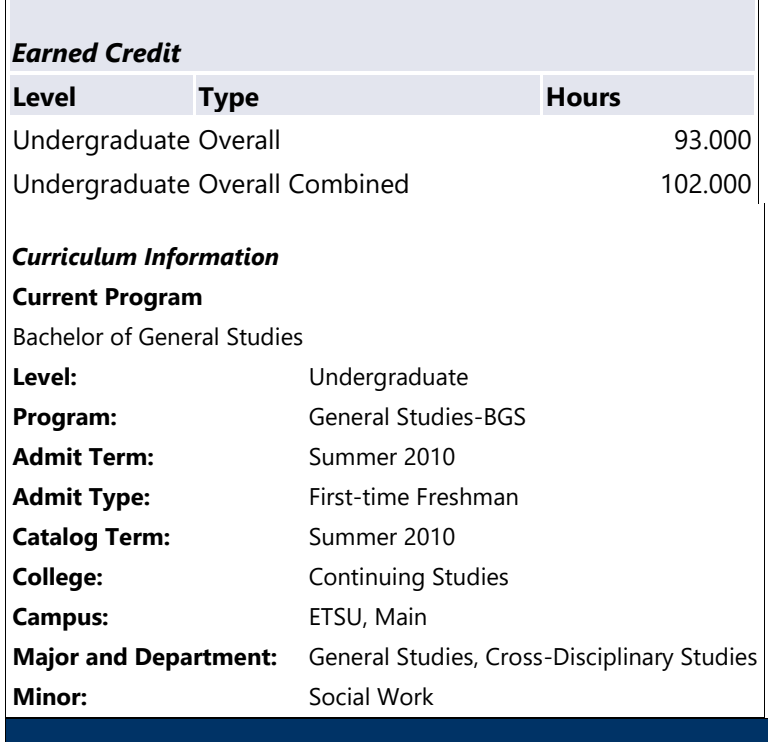

# **Transfer Evaluation Sample – Advisors should use Degree Works instead of this evaluation system.**

Sarah Smith E00000000

- Lists course name/number and previous institution.
	- o Elective courses (see highlighted courses below) may be evaluated to determine if they can be used as exceptions or substitutions.
	- o Courses that may be equivalent to General Education Contact Teresa Williams at [williata@etsu.edu](mailto:williata@etsu.edu) or [genedreview@etsu.edu](mailto:genedreview@etsu.edu)
	- o Other courses should be referred to respective academic department chairs for review.
	- o Exceptions are noted on SPACMNT (in BANNER 9) and in Degree Works when approved.

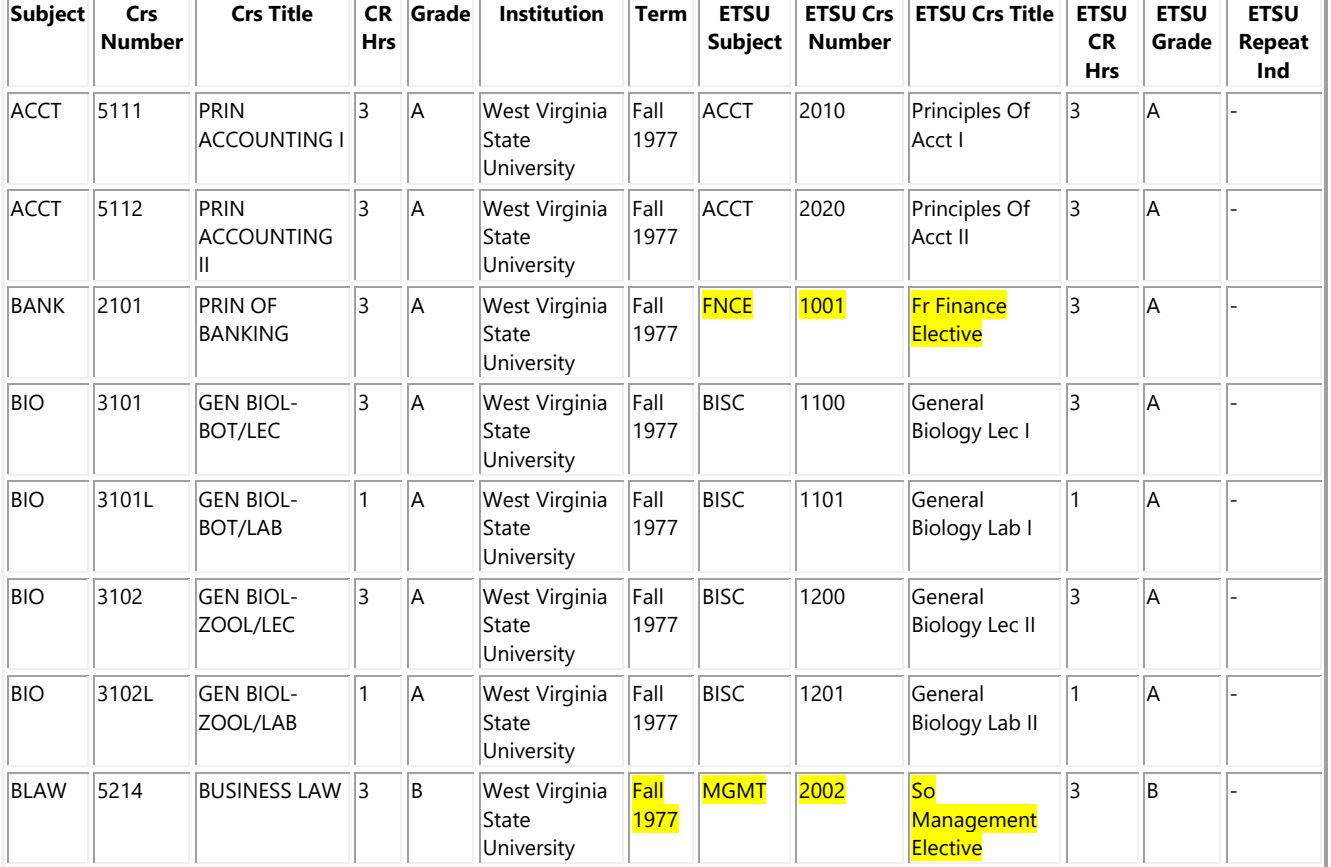

\*Review Degree Works – official audit

# **Should I be advising this student?**

Students who have Learning Support Program requirements in Reading or Writing (formerly Developmental Studies Requirements) must be advised by the University Advisement Center to ensure students are taking the correct courses and that they have been correctly placed. Missing ACT/SAT scores or late college transcripts may cause a student to be incorrectly placed in LS courses. If in doubt, please call the University Advisement Center (439-5244).

### **General Information about Learning Support Program (LS)**

- First time freshmen are placed into LS sections of general education courses for Reading, Writing and Math if their ACT/SAT subscores fall below the minimum requirements as mandated by Tennessee Board of Regents (TBR) and ETSU policy.
- Transfer students will be required to take a placement test if they 1.) do not have ACT/SAT test scores less than 5 years old, 2.) have not transferred in college level English or Math courses.
- Adult students (without ACT/SAT scores) are required to take an assessment in Reading, Writing and Math.
- Students may challenge their initial placement by taking an assessment in the required subject area.

For more information visit: <http://www.etsu.edu/uac/learningsupport>

# **Test Scores**

ACT/SAT, GRE, Compass, Developmental Studies Placement, Exit Exam, TOEFL, etc.

- If Developmental Studies Reading, Writing and Math  $=$  4, student is college level.
- If Reading or Writing < 4, **review** Learning Support requirements on Advising Summary
- If Developmental Studies information is missing or if Test Scores page is blank, please contact the University Advisement Center for information at 423-439-5244.
- Students with Learning Competency requirements in Math, will take a Math 1530 L section to complete their requirement. Call the University Advisement Center for a Math 1530 L section permit. Have specific section identified when calling.

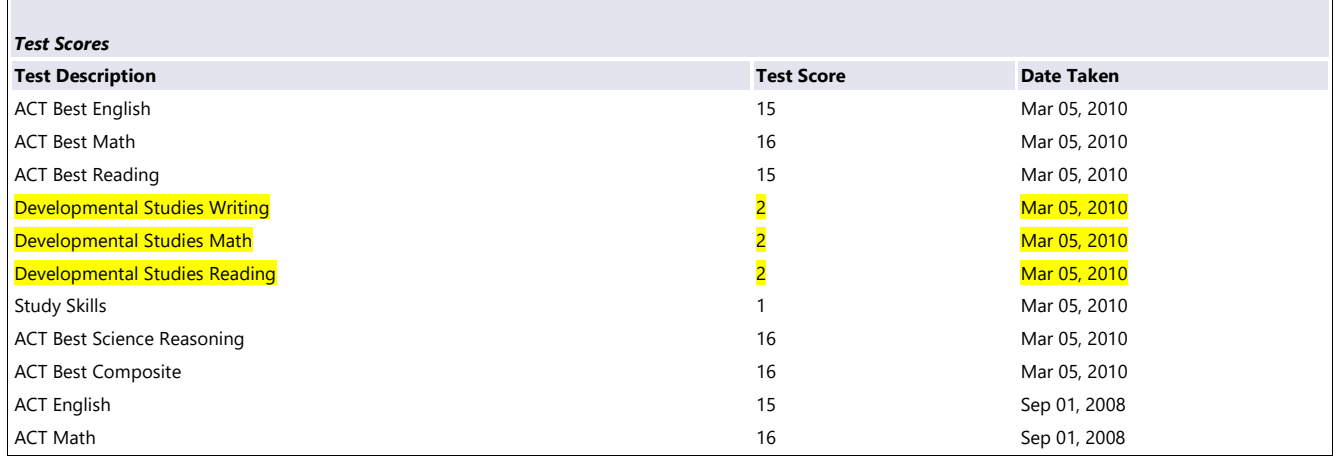

### Test Scores Page Sample:

# **Other GoldLink Options (not in Advising Summary)**

## Active Registrations

Easy view access to Early Semester Progress Report (mid-term grades) and end of term grades for specific student/by term. Also shows grade mode: standard letter or audit.

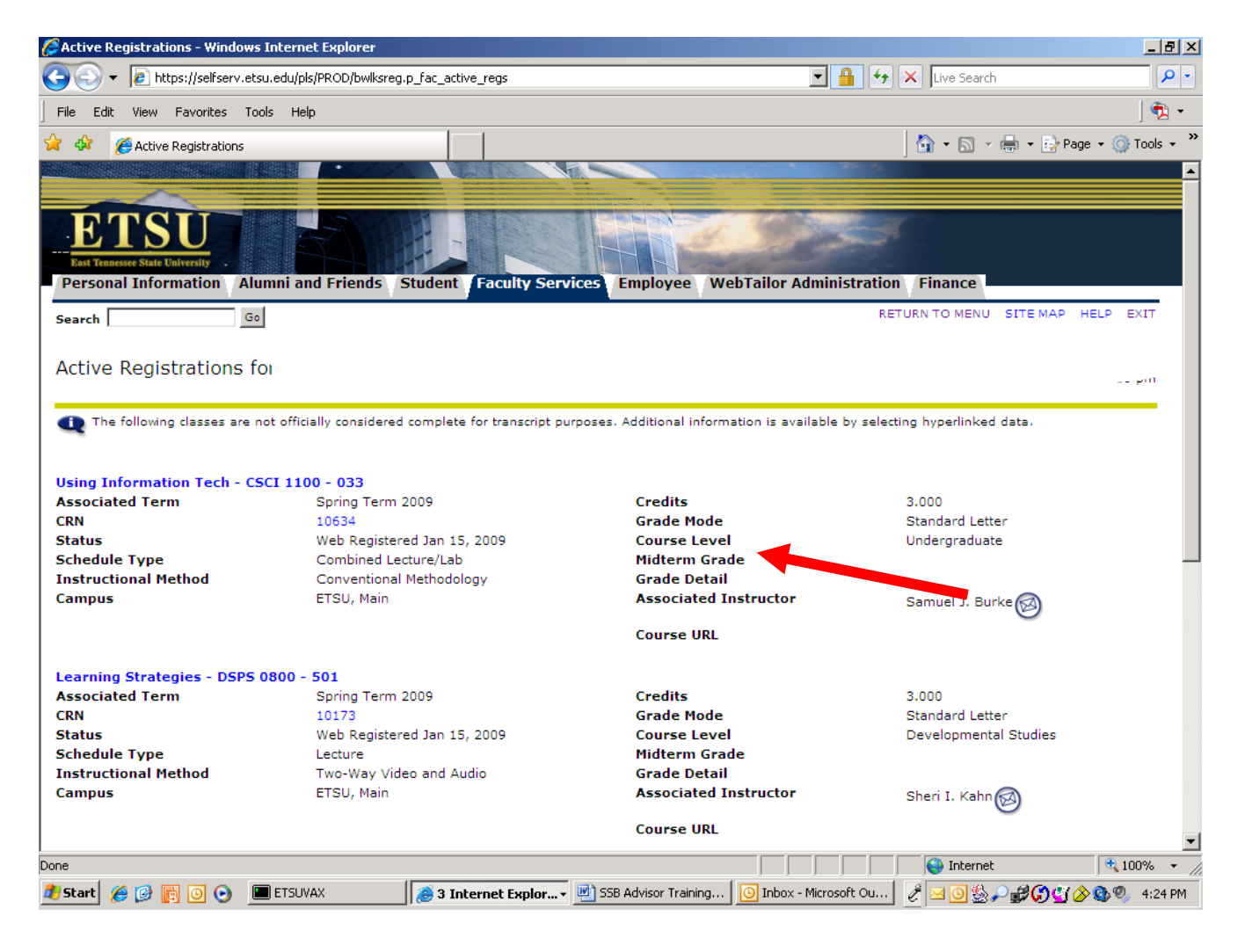

Concise Student Schedule: quick student schedule in one page printable option (if you are printing, use printer friendly option which excludes your E# at top of concise schedule page)

#### *Concise Student Schedule*

This page lists the classes for which you are registered for the term. All of the detail information about the class is included.

Information for Student's Name

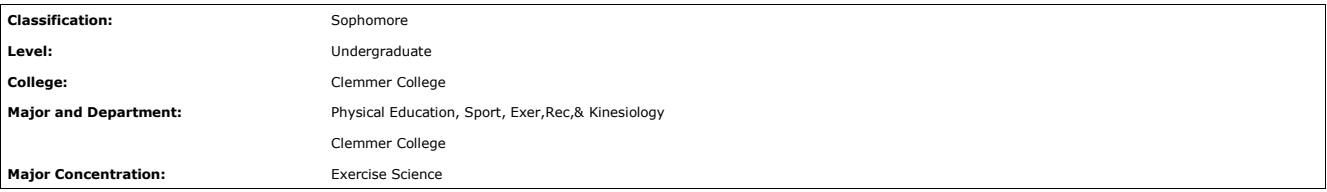

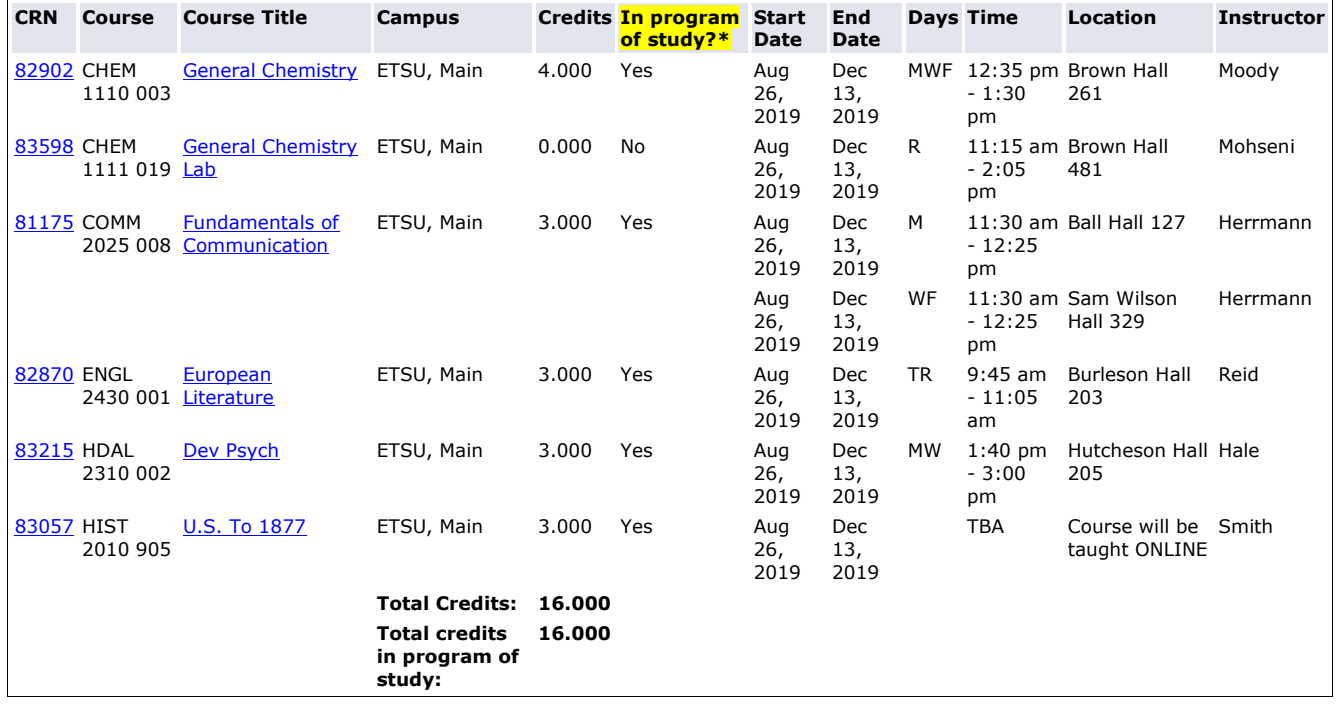

**What is CPoS?** Course program of study (CPoS) refers to all courses needed to earn your degree: Major, concentration, eligible minor or certificate, general education, and elective courses. If you haven't chosen a major yet, you are designated as Academic Focus Area-Gen Ed Core, and this is your program of study.

Once you enroll in enough credits in your program of study to be full-time, you will be eligible for maximum federal aid, and you can take additional courses whether or not they're in your program of study. Information for student:

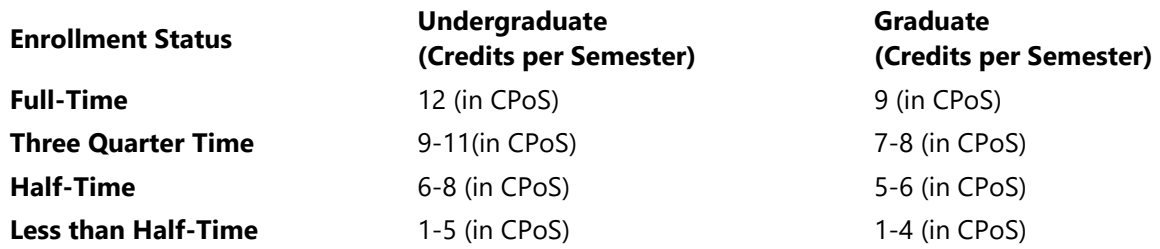

**As an example...**If you are an undergraduate and enroll in 12 credits in your program of study, you'll receive full federal aid. But we recommend you take at least 15 credits in the fall and spring terms to stay on track to graduation. Only 12 of these credits need to be in your program of study for you **to receive full federal aid.**

Only courses in your program of study count towards your enrollment status.

#### **What Should the student Do?**

- 1. Be sure your major, concentration and minor are correct by logging into [GoldLink](https://goldlink.etsu.edu/cas/) and clicking the Degree Works icon. If you haven't chosen a major yet, Degree Works should say you are enrolled in Academic Focus Area-Gen Ed Core. If you think your information in Degree Works is incorrect, contact your academic advisor immediately.
- 2. Work with your academic advisor and use [Degree Works](https://www.etsu.edu/reg/degreeworks/) to choose your courses carefully.
- 3. Register early to get the courses you need in your program of study.

### Undergraduate - Example Scenarios

 *If you are eligible for a Federal Pell Grant and enroll in 12 hours and only 9 of the 12 hours are required for your officially declared program of study, the Federal Pell Grant will be reduced to a three-quarter time award based on 9 credit hours. However, you may be eligible to receive fulltime institutional scholarship and/or TN state grant/scholarships.*

 *Federal Direct Loans for undergraduate students require 6 hours of enrollment. If you are enrolled in 6 hours and only 3 of the 6 hours are required for your officially declared program of study, you are not eligible to receive a Federal Direct Loan.*

Link with additional information<https://www.etsu.edu/finaid/cpos/>

### **Registration History: audit trail of adds and drops for student selected by term Purges or drops before census are not included. To see full audit trail see SFASTCA (BANNER 9).**

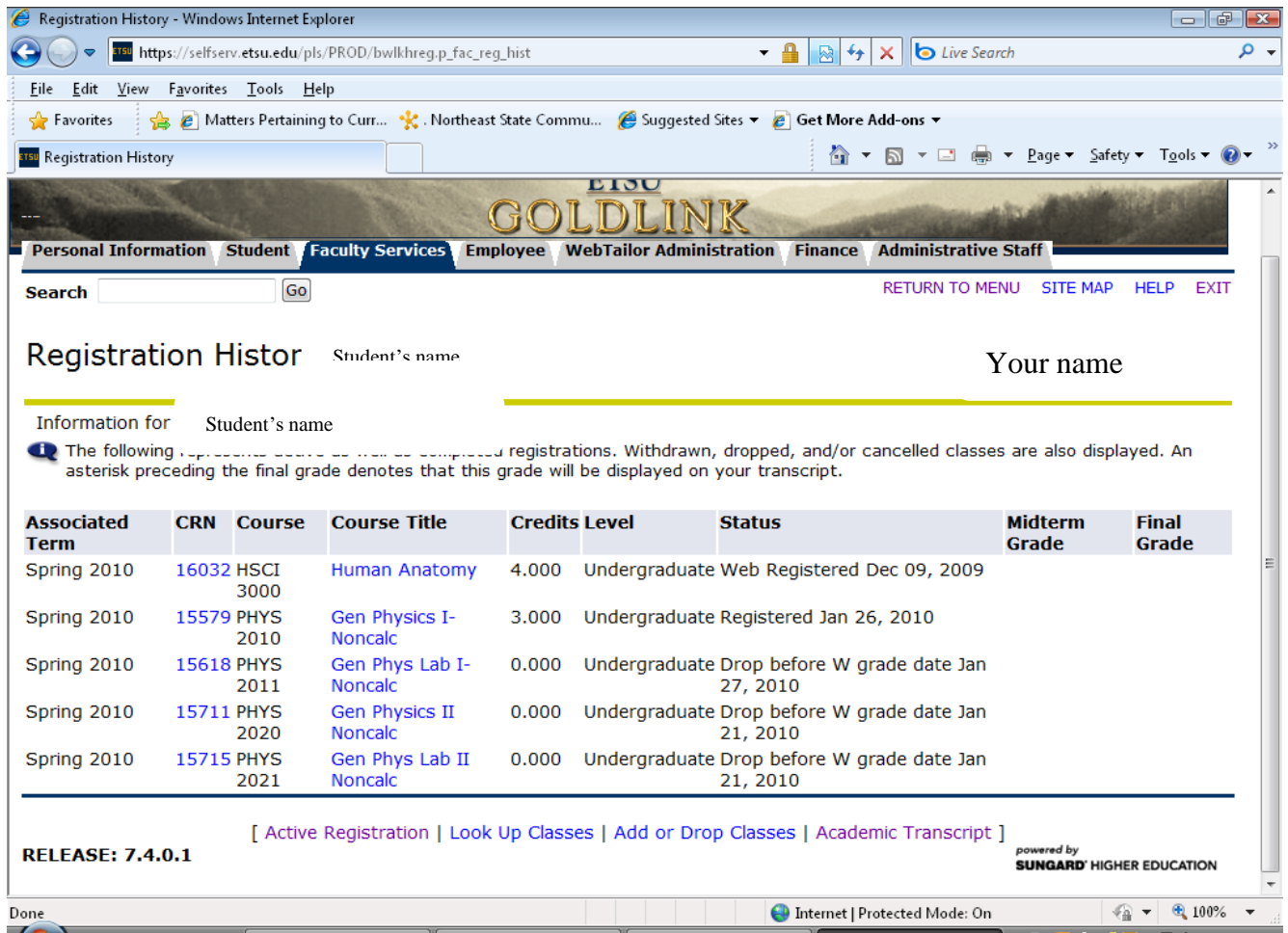

Courses dropped before census date (14<sup>th</sup> day of term, see Academic Calendar for specific date) disappear from record but fee refund percentages are applicable.

# **Student Information – "General Student Information"**

**Student Status**: for registration student status must be active. Active does not mean currently enrolled. Active means is currently admitted. Student may have holds that could prevent registration.

**Student type**: will change for a student from term to term. For example: a student may be a first-time freshman their first term and then change to continuing student the next term.

**Admit type:** will remain constant unless student is readmitted.

**Catalog Term**: catalog year (also check SPACMNT in BANNER 9 for updates/changes to catalog year)

**Student contact notes** – available in GoldLink

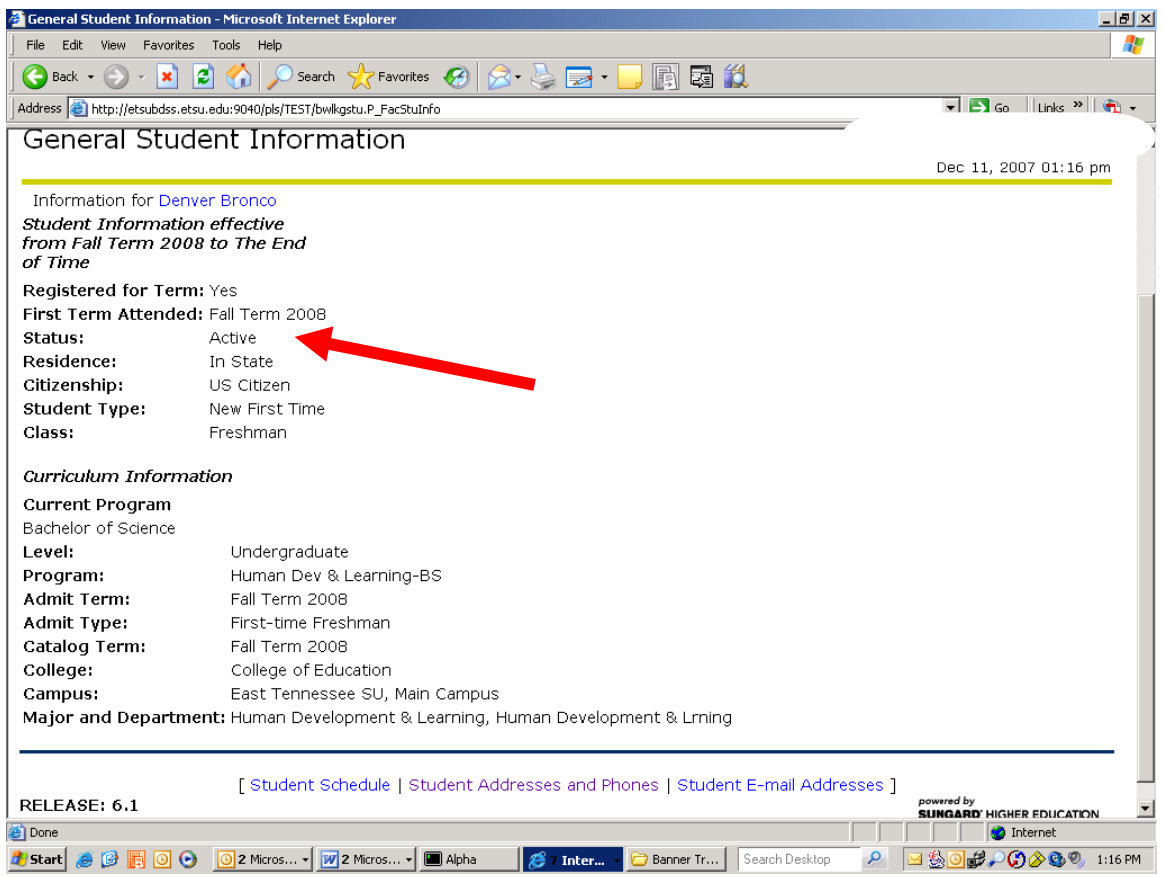

East Tennessee State University, Office of Undergraduate Student Advisement <http://www.etsu.edu/advisement>423-439-8557

Jan. 2020

**Student Schedule** – detailed schedule including email links to instructors.

- Total credit hours includes attempted hours (courses dropped after 14th day will be included in this total)
	- o Check academic transcript to see hours enrolled for term
- Includes Grade Mode that can indicate audit, pass/fail, etc.

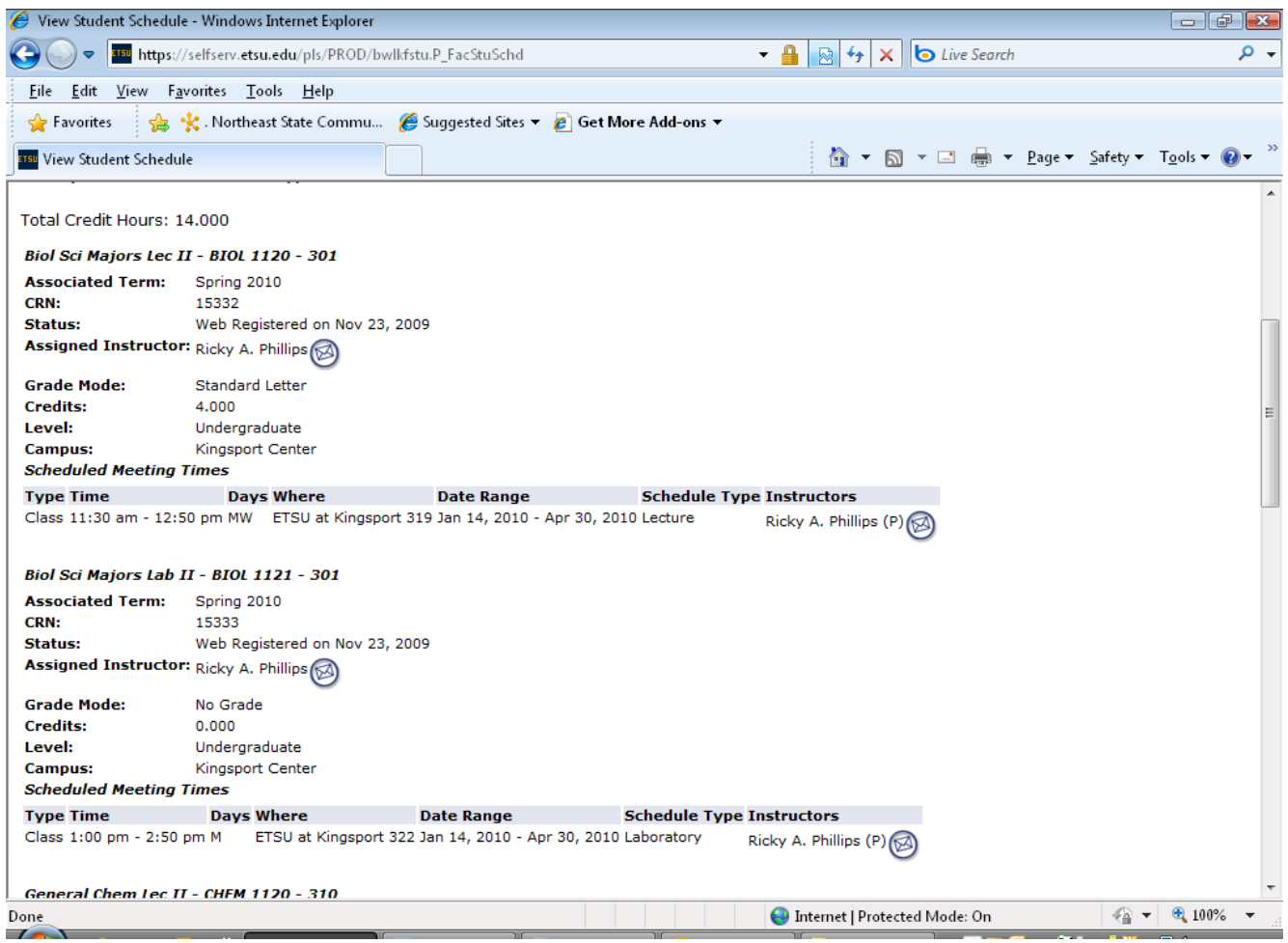

# **Section III: GoldLink Tools**

- **Review of Class Permits and Unofficial Roster**
	- o View of class roster which includes outstanding permits for a specific class
- **Look up Classes** used by students, faculty and staff to find available courses
	- o Class search with lots of criteria options
	- o Course descriptions, etc.
- **Schedule of Classes Report** some departments may find this helpful
	- o Can be used to generate report of course availability by campus, department
- **Advisor Grade Tool** The Advisor Grade Tool is a reporting tool that allows advisors and staff to pull a list of students using various selection criteria. It also has many other options that may be helpful in identifying "at risk" students. To select your population of interest use the tabs provided in the Advisor Grade Tool in GoldLink. Most tab options are intuitive but some are not. Please use the following tutorial to pull student information for ESPR and End of Term. The Advisor Grade Tool is a retention strategy for academic advisors and staff.

[http://www.etsu.edu/advisement/documents/advisor\\_grade\\_tool\\_tutorial.pdf](http://www.etsu.edu/advisement/documents/advisor_grade_tool_tutorial.pdf)

 **Schedule Builder** – use Schedule Builder to create a class schedule in the most efficient way possible. Both students and advisors have access.

Tutorials:

<https://www.etsu.edu/reg/documents/pdf/schedule-builder-quick-steps.compressed.pdf>

[https://www.etsu.edu/reg/documents/pdf/use-schedule-builder-update-10\\_12\\_2016.pdf](https://www.etsu.edu/reg/documents/pdf/use-schedule-builder-update-10_12_2016.pdf)

## **Class Permits and Unofficial Class Roster**

Access to class rosters for classes you are NOT teaching. May also help manage permits when multiple people are entering permits/override for students. Identifies outstanding permits that students have not used.

Enter CRN (use Look Up Classes option) or enter subject code (example: ENGL) and then course number (Example: 1010). You can choose a section or leave blank and pull all Sections. Click on SEARCH. Then click specific section.

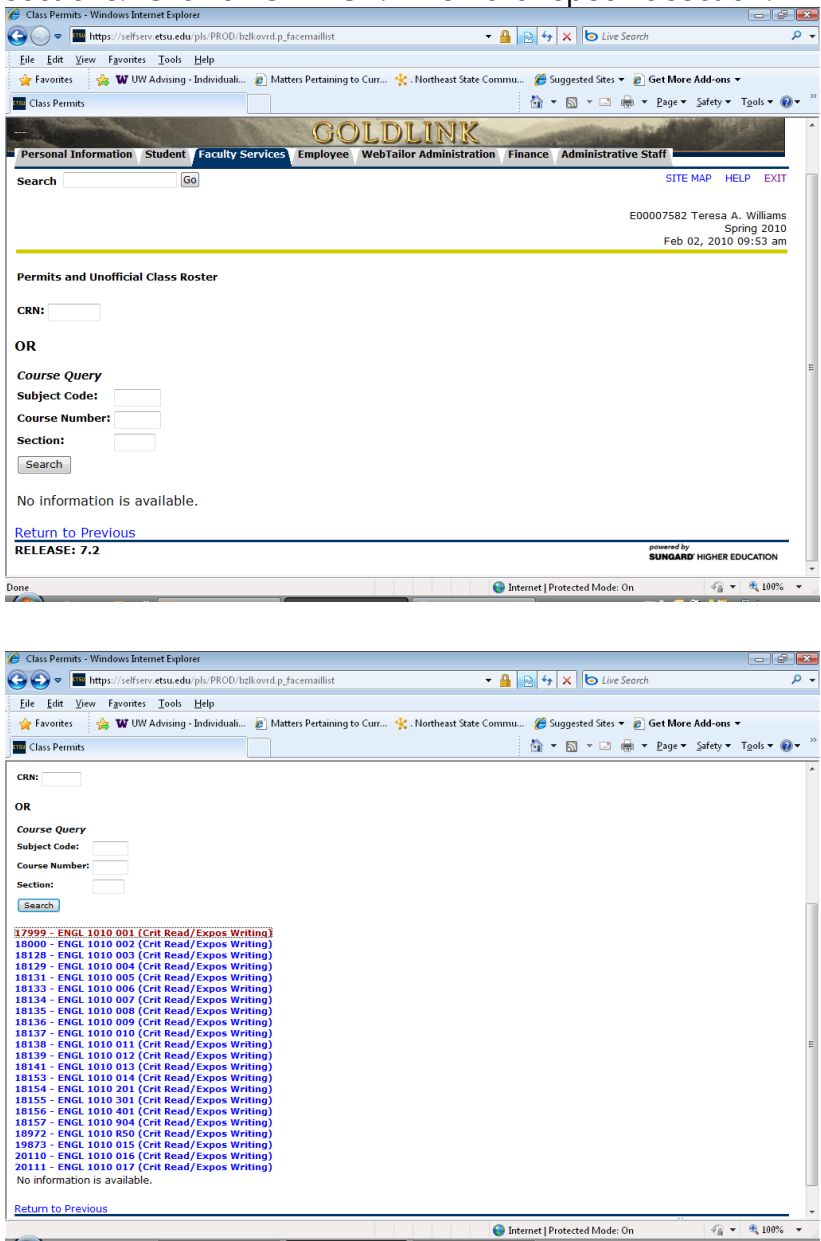

Class roster will include student E#, student name, class, college, program, student email, status and permit/override.

This roster will help you identify students who have a permit/override for course but have not registered. An \*\* will be in the status column with "not registered".

Use copy/paste to extract data for word, excel, etc.

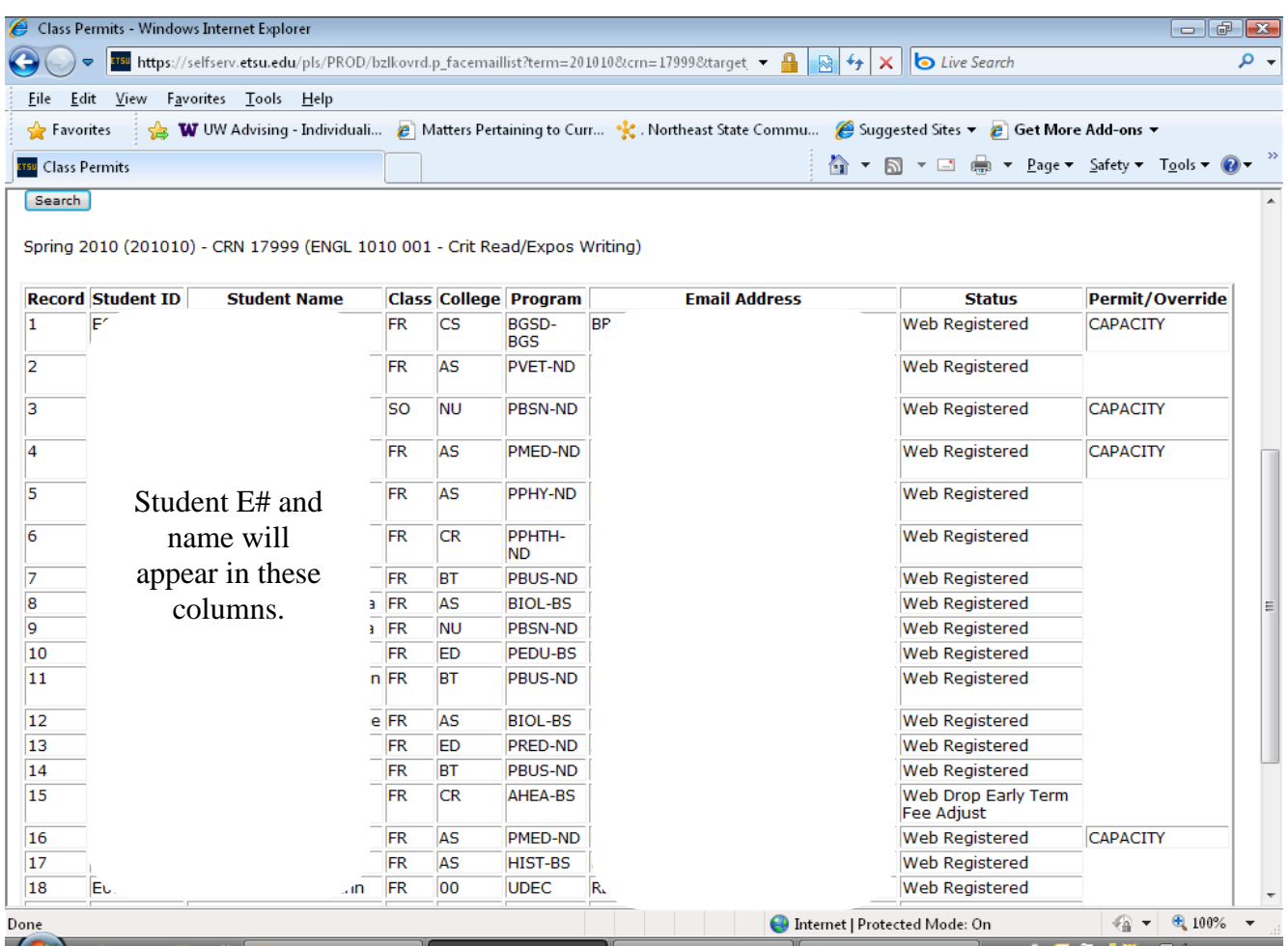

# **Look-Up Classes Option**

- Click on Look Up Classes icon
- Choose term
- Choose Advanced Search (my preference)
- Choose options (see examples below)
- Click on Class Search to display courses

The following options allow a student to narrow their search of courses.

Subject: at least one subject must be chosen to execute search

- Click in subject box
- Click the first letter of the subject area (example: e for English)
- Scroll thru options and click on desired course
	- o Use control key to choose multiple subjects
	- o Use shift key to select all subjects or range

Course Number:

- Enter course number (example: 1010)
- May be left blank, search will pull every course with identified subject
- May enter 2 (to access only 2000 level courses) or 3 (for 3000 level courses)
- When searching for science lectures and labs, select course subject, type common digits of course numbers (ie: Biol 1110/1111 enter 111 in course number. Can see lecture and lab on same page.

Instructional Method:

- Web-Asynchronous pulls ETSU online courses
	- Note: some ETSU online courses still require students to come to campus for presentations, exams, etc. Students should review course description and/or contact instructor for details.

### Campus:

- Allows student to choose campus of choice such as Kingsport
- Choosing main campus will exclude off campus sites and prevent registration errors
- Course Level:

Allows student to choose undergraduate, graduate, doctoral, etc.

Part of Term:

Allows student to choose RODP courses or WINTER SESSION

Instructor:

- Student may search for courses offered by specific instructor
	- o Must select subject area to execute search by instructor

### Attribute:

 Allows student to search by attribute type. Courses have searchable attributes such as intensives (ITEC, ICOM, IWRT) and Learning Support.

Start Time, End Time and Days:

- Student may search for courses that meet a specific time or day.
- Good option for students wanting only Tues/Thursday classes etc.

# **Look-Up Classes (screenshot)**

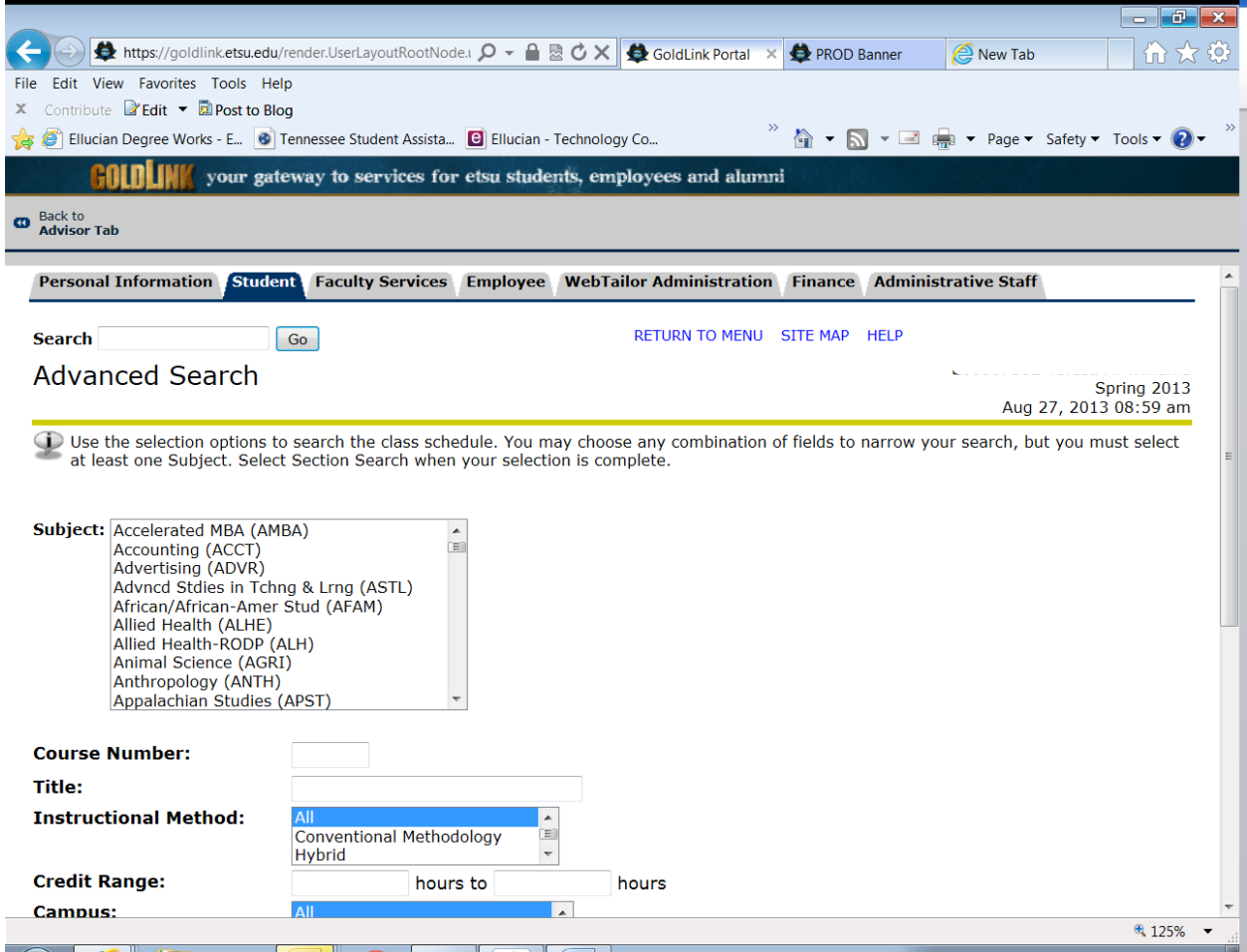

# **Schedule of Classes Report**

Gives faculty/staff option of pulling course or class listing using different filters. Great tool for reviewing course options and building future schedules.

Select campus to filter by:

- Click on campus option
- Click on arrows to send option to right

Select departments to filter by:

- Click on department option
- Click on arrows to send option to right

Generate report in browser (to view) or generate to word (to save)

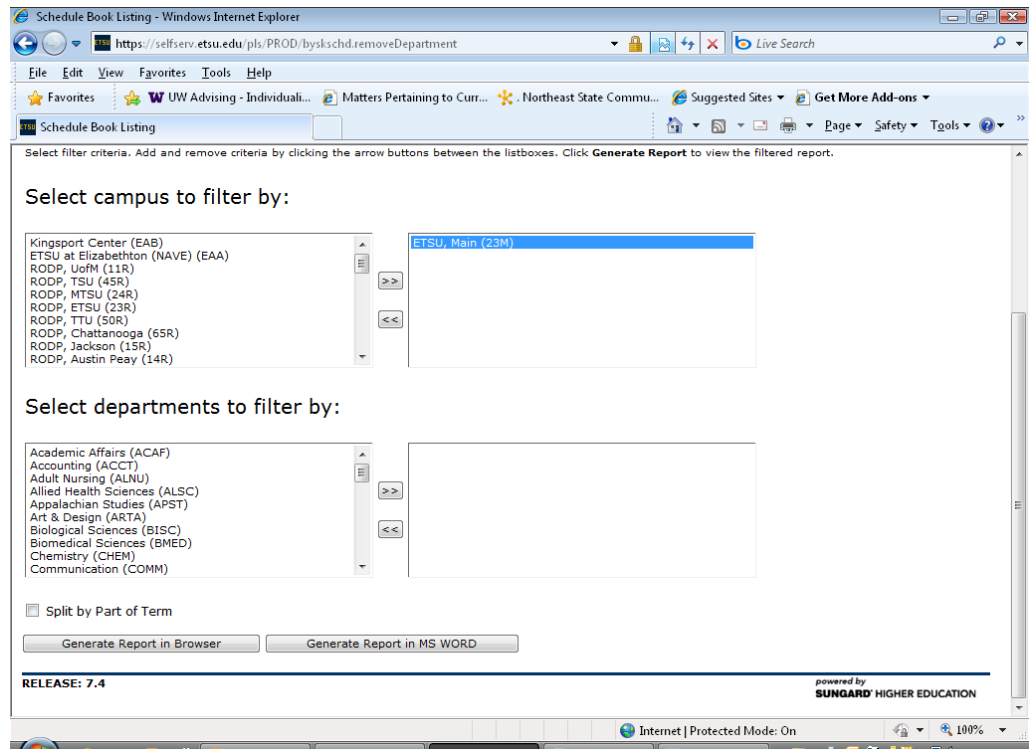

Sample of report: selected main campus and ART. Report may be copied and pasted into word, excel, etc.

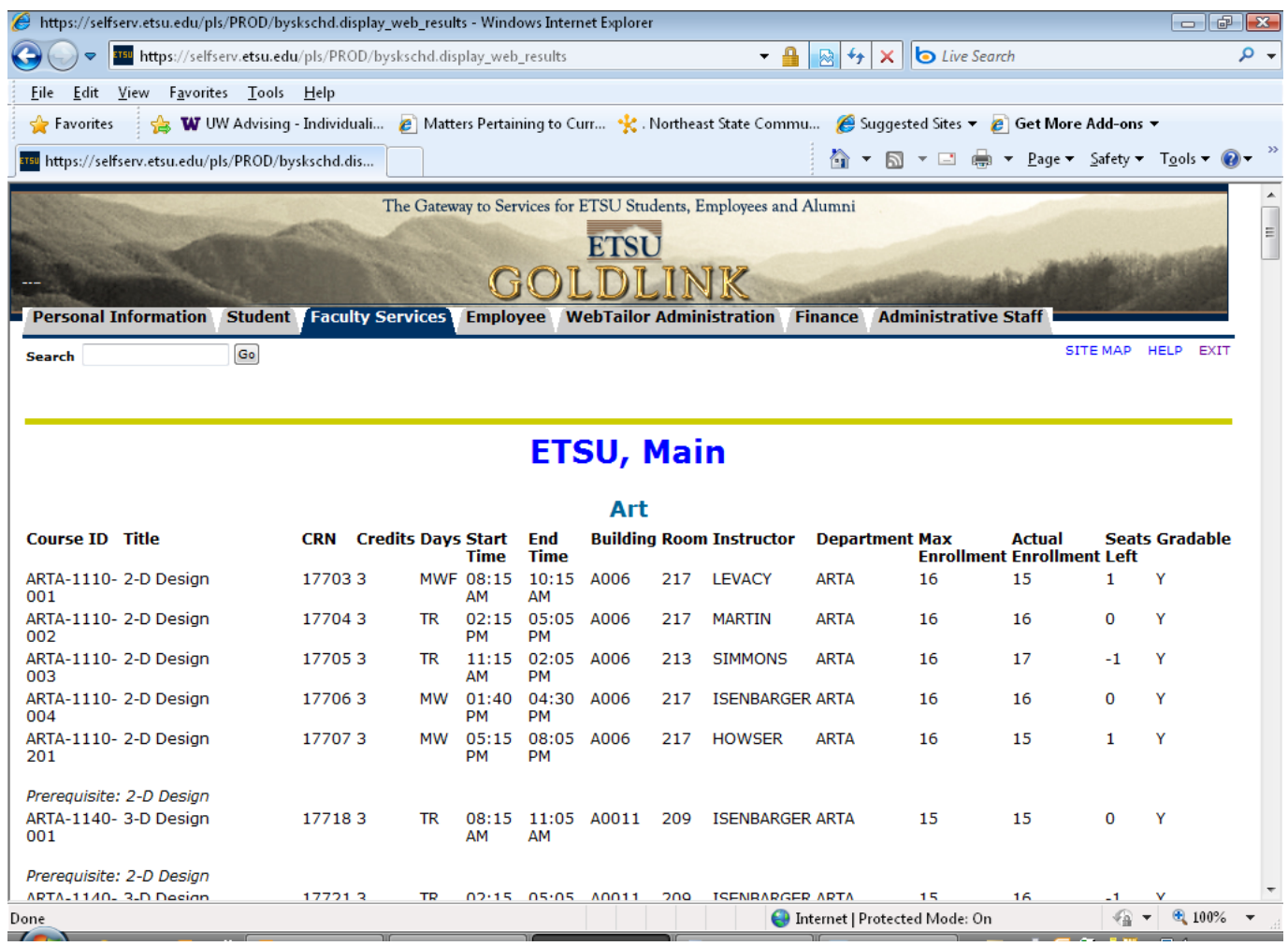

## **Higher Education Initiatives**

### **Tennessee Transfer Pathways (TTP)**

### <http://admissions.etsu.edu/apply/transfer/pathway.html> <http://www.tntransferpathway.org/>

TTPs are advising tools designed to help community college students plan for transferring to a Tennessee public university to complete their baccalaureate degree. The TTPs also constitute an agreement between community colleges and four year colleges/universities confirming that community college courses meet major preparation requirements.

### **Reverse Transfer –**

Reverse Transfer is a process that allows a student who completed a minimum of 15 hours at a participating Tennessee two-year institution and transferred to a participating Tennessee four-year institution to combine college credits from both institutions and apply them toward an associate degree.

### **TN Reconnect**

### **<http://tnreconnect.gov/>**

Tennessee Reconnect is Governor Bill Haslam's initiative to help more of our state's adults enter higher education to gain new skills, advance in the workplace, and fulfill lifelong dreams of completing a degree or credential.

### **Drive to 55**

### **<http://driveto55.org/>**

Governor Haslam has challenged our state with a critical new mission: the Drive to 55 – the Drive to get 55 percent of Tennesseans equipped with a college degree or certificate by the year 2025.

Community College Promise